# WINSOL

Version 2.10 DA

## **Programbeskrivelse**

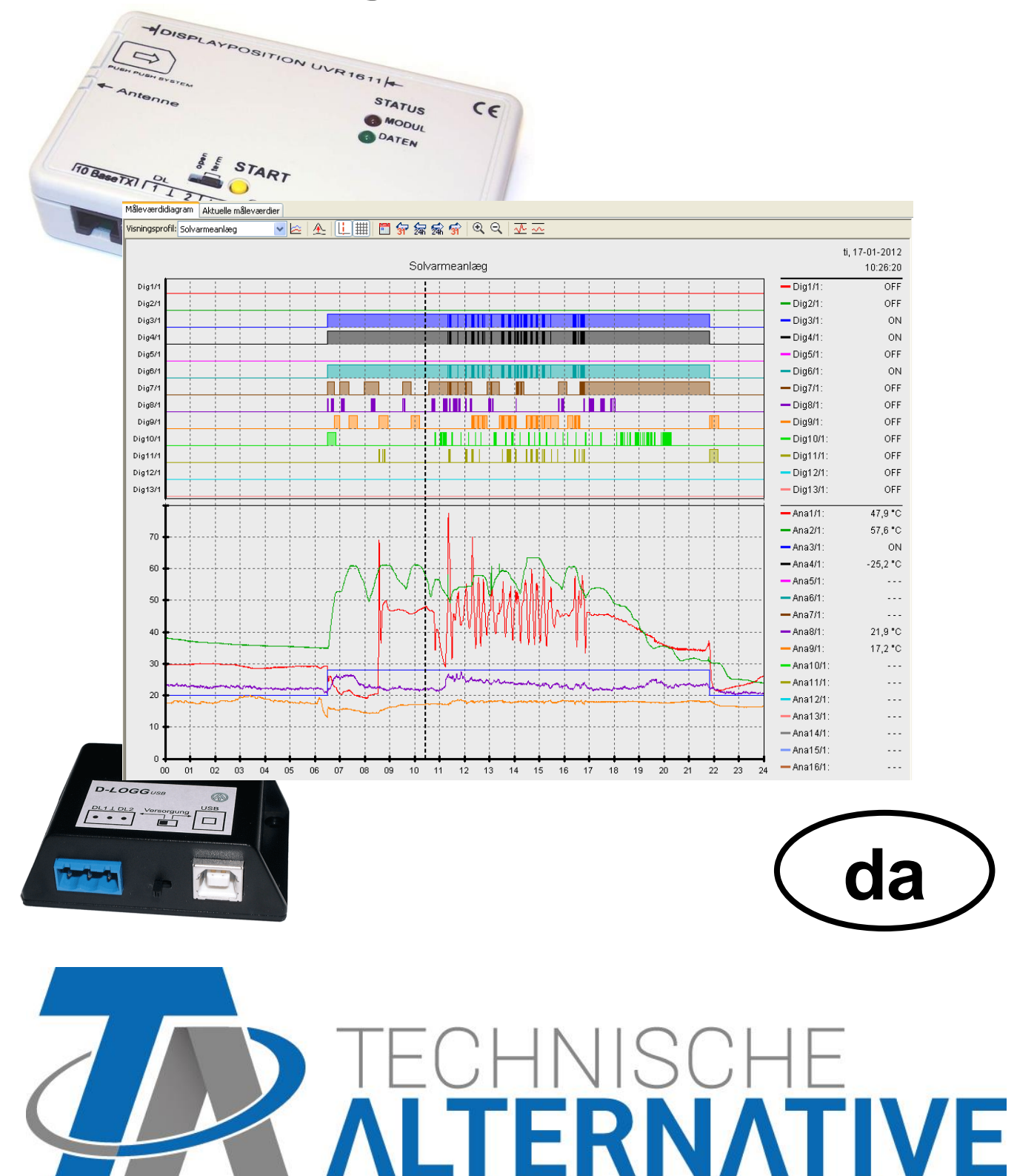

### Inholdsoversigt

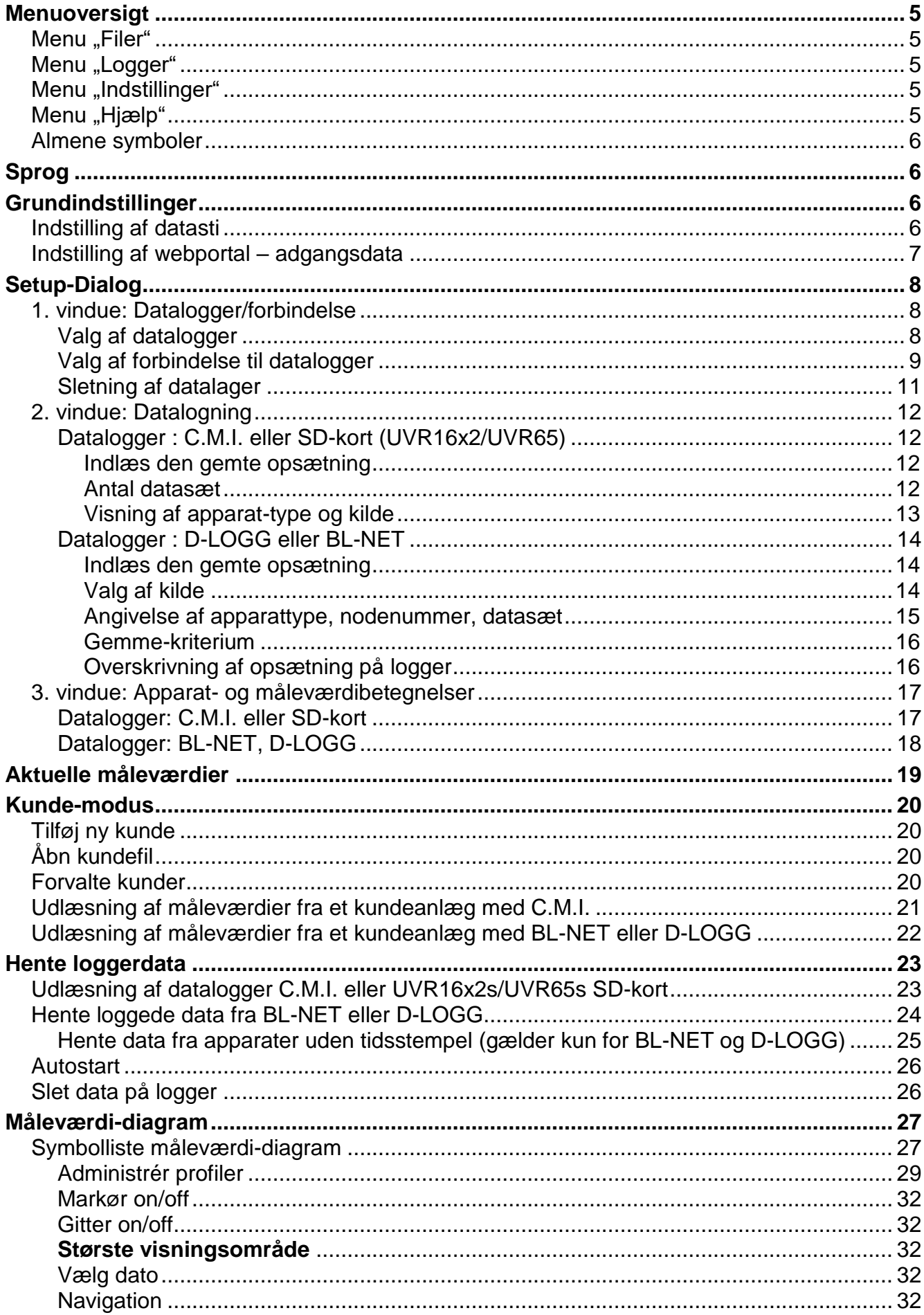

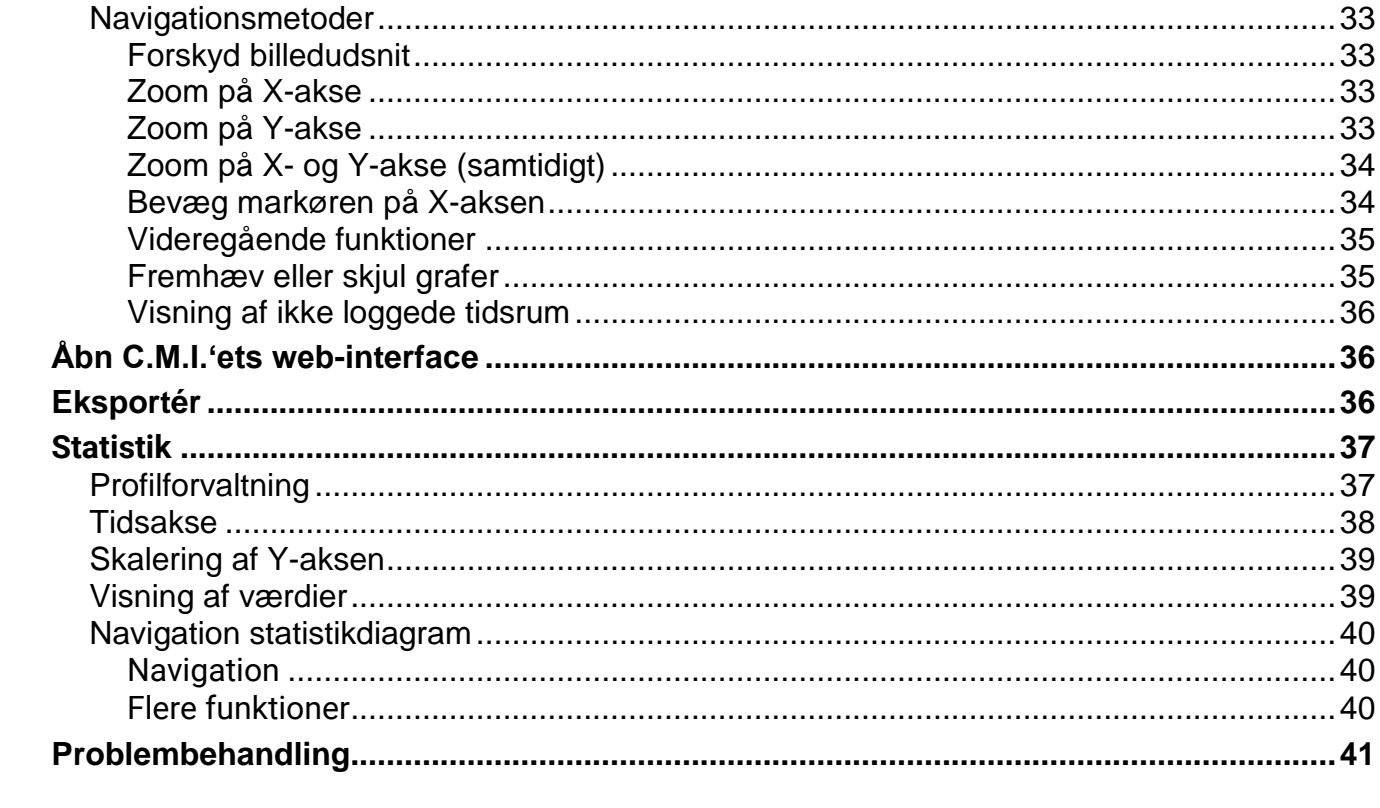

### *Winsol*

Ved hjælp af programmet *Winsol* kan man opsamle og behandle de af dataloggeren registrerede data.

For at kunne behandle data fra forskellige anlæg (dataloggere) er det i *Winsol* muligt at oprette og forvalte forskellige "**kunder**".

### <span id="page-4-0"></span>**Menuoversigt**

### <span id="page-4-1"></span>**Menu** "Filer"

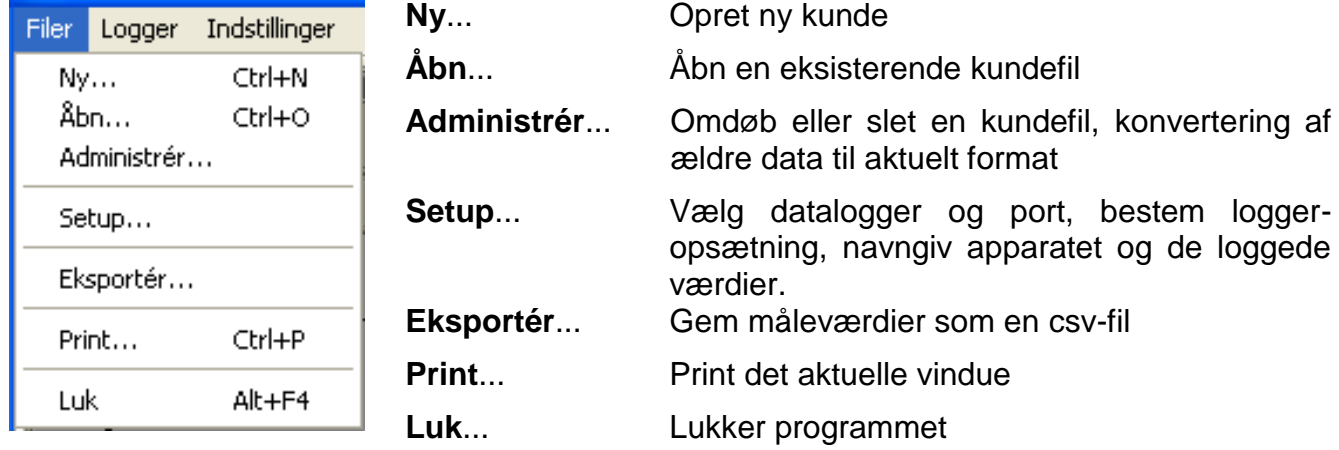

### <span id="page-4-2"></span>**Menu "Logger"**

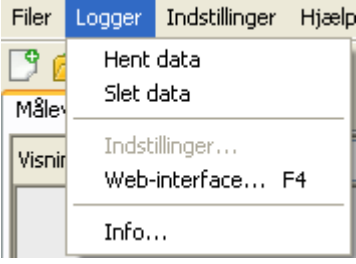

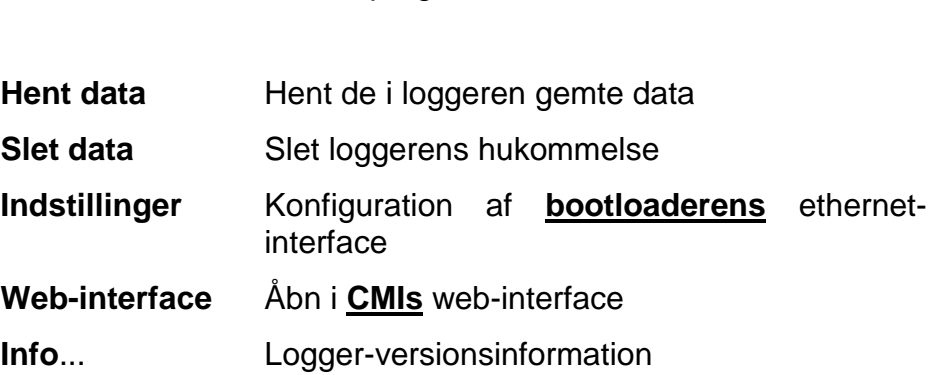

slet en kundefil, konvertering af

### <span id="page-4-3"></span>**Menu** "Indstillinger"

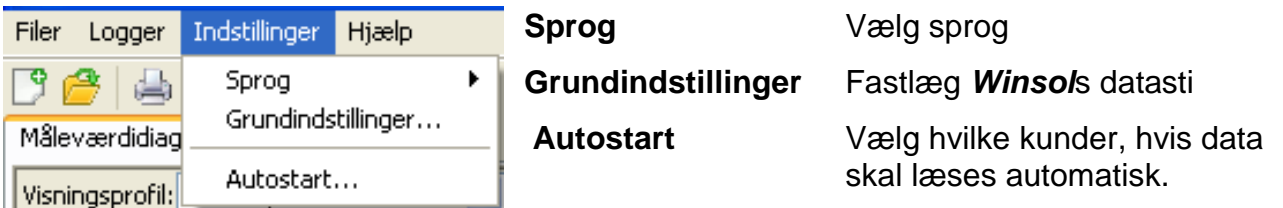

### <span id="page-4-4"></span>**Menu** "Hjælp"

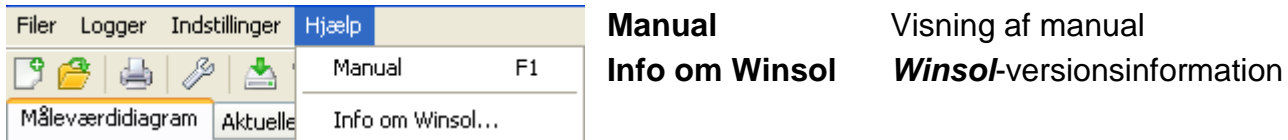

### <span id="page-5-0"></span>**Almene symboler**

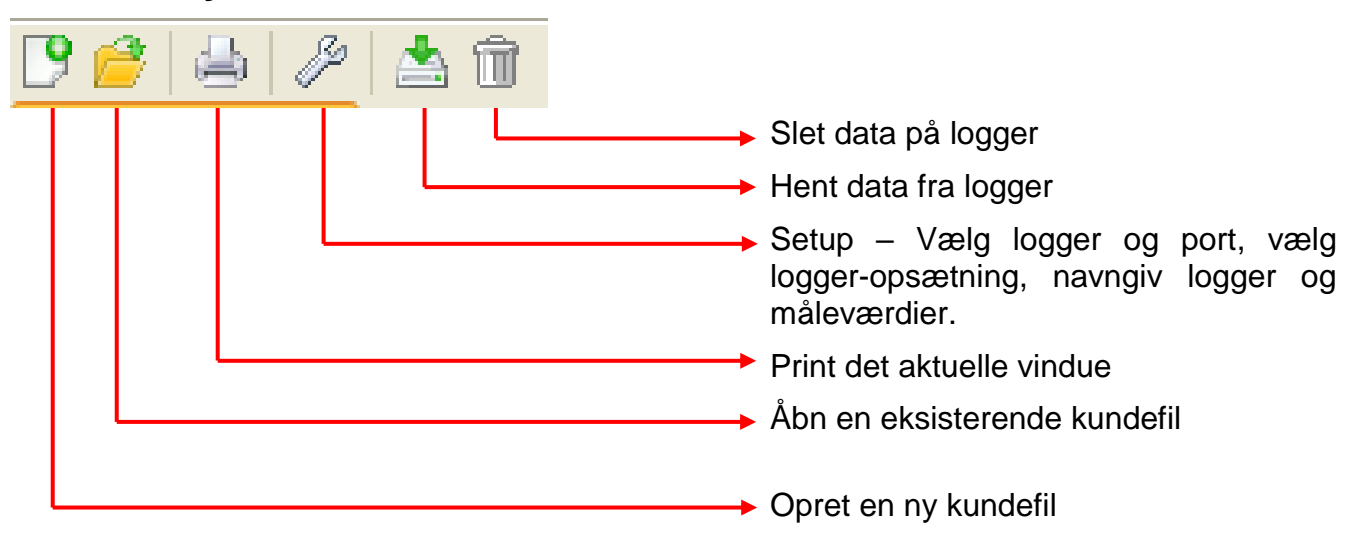

### <span id="page-5-1"></span>**Sprog**

Du kan vælge mellem flere forskellige sprog. Vælg menupunktet "**Optionen \ Sprache**" (Indstillinger \ Sprog) og klik på ønsket sprog. Luk og genåbn *Winsol* for at aktivere det nye sprogvalg.

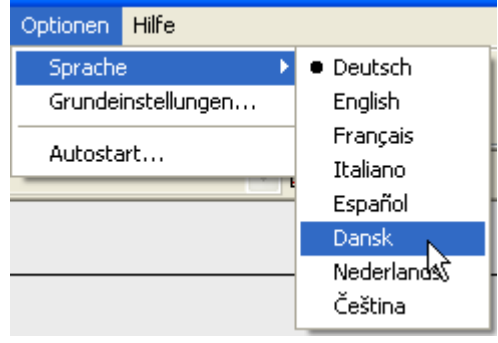

### <span id="page-5-2"></span>**Grundindstillinger**

### <span id="page-5-3"></span>**Indstilling af datasti**

#### Under menupunktet "**Indstillinger \ Grundindstillinger...**"

kan *Winsol*s datasti ændres. Vi anbefaler at gemme filen i et andet bibliotek end programmet.

Eksisterende data skal manuelt kopieres til den nye placering, **før** indstillingerne i Winsol ændres og nye data indlæses fra loggeren!

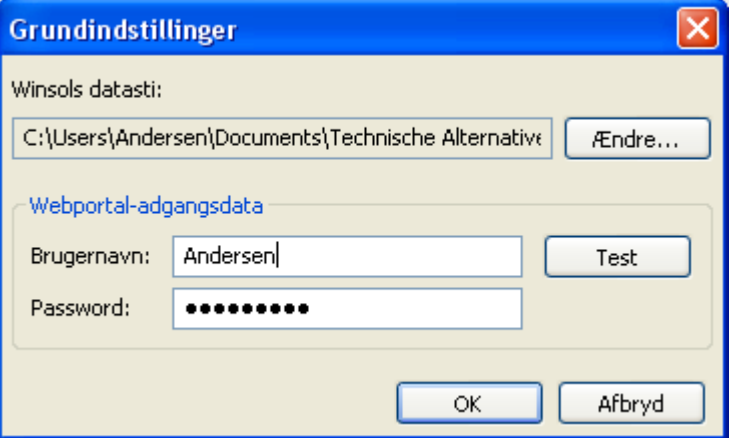

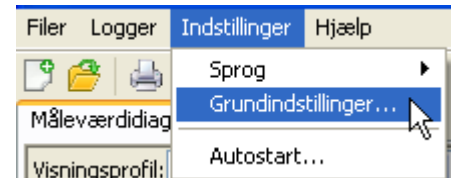

#### **Fremgangsmåde ved overførsel af eksisterende data til en ny placering:**

- 1. Opret ny placering (f.eks. ved hjælp af Windows Explorer).
- 2. Kopiér eksisterende filer og mapper fra den nuværende placering (f.eks. installationsstien "C:\Programmer\Technische Alternative\Winsol\") til den ny placering.
- 3. Angiv den nye datasti i Winsols grundindstillinger.

### <span id="page-6-0"></span>**Indstilling af webportal – adgangsdata**

Såfremt ét eller flere C.M.I.'er skal tilsluttes webportalen, angives her adgangsdata (identisk med det brugernavn/e-mail og password der bruges, når der logges på webportalen).

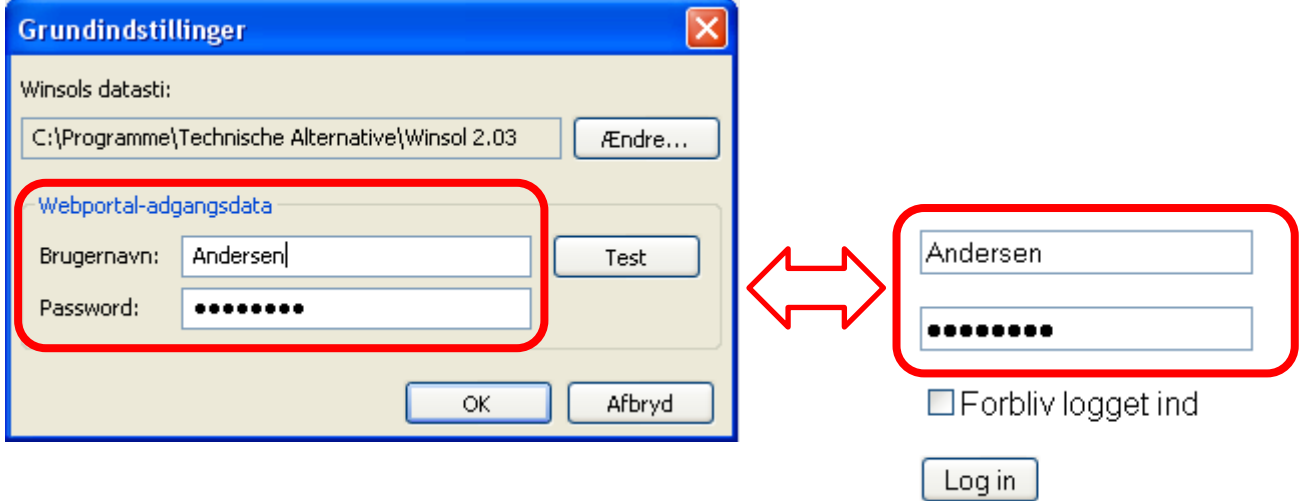

Med "Test" kan adgangen til webportalen afprøves.

### <span id="page-7-0"></span>**Setup-Dialog**

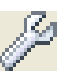

Under menupunktet **"Filer \ Setup**" foretages valg af datalogger og port, loggerens opsætning bestemmes og apparatet og de loggede værdier kan tildeles et navn/betegnelse.

Med "**Fortsæt**" gås der videre til næste vindue i setupmenuen, med "Afbryd" afbrydes setup-processen uden at der foretages ændringer i loggerens opsætning.

**CMI:** Såfremt indstillinger for kilde og/eller en kildes datasæt ændres i web-interfacet, er det nødvendigt at gennemgå **setup**-proceduren i Winsol – afsluttes med "OK" – således at CMI kan logge ind med de ændrede indstillinger.

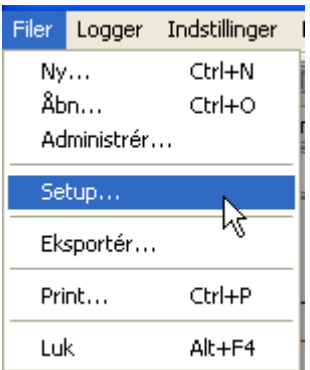

**Kort beskrivelse:**

### <span id="page-7-1"></span>**1. vindue: Datalogger/forbindelse**

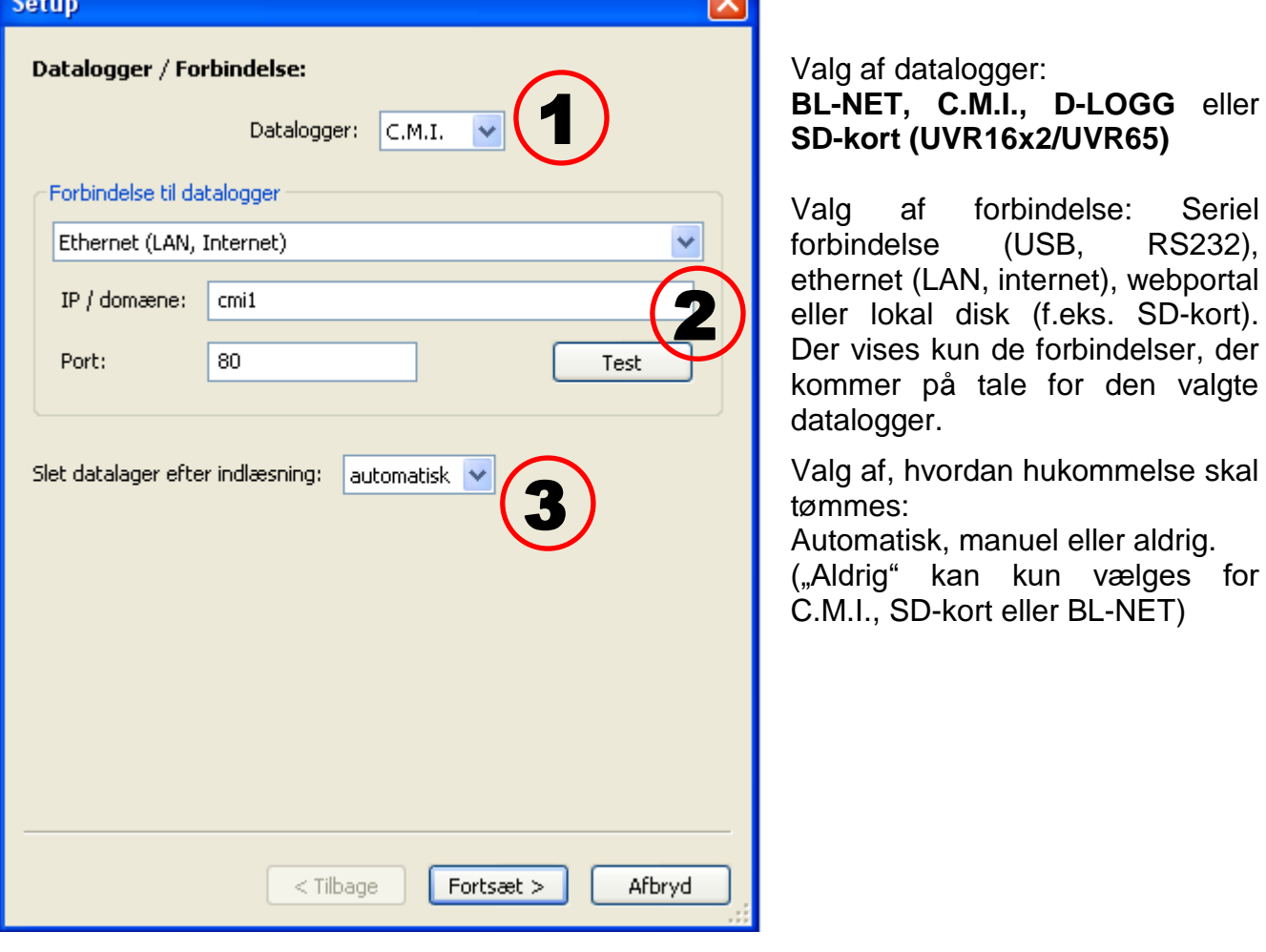

<span id="page-7-2"></span>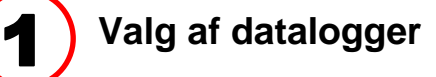

Her bestemmes dataloggerens type. Valgmuligheden "**SD-kort**" henviser til hentning af loggede data fra **UVR16x2/UVR65**s SD-kort.

<span id="page-8-0"></span>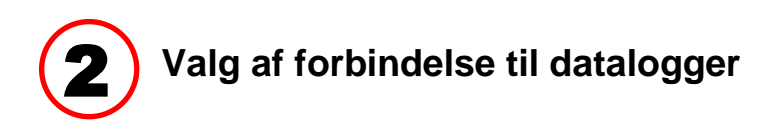

#### **Control and monitoring interface C.M.I.**

#### **Forbindelse via ethernet**

Ved adgang via LAN eller portforwarding angives C.M.I.ets IPadresse eller domænenavn og dennes TA-port (fabriksindstilling: 80). Ved tilgang via internettet skal CMI konfigureres herfor af en IT-fagmand. Her skal der træffes de nødvendige sikkerhedsforanstaltninger (router med firewall, VPN etc.).

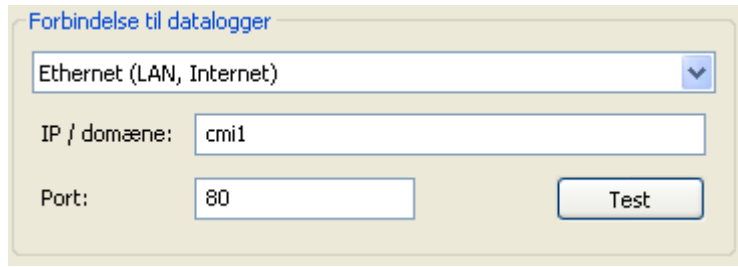

Den **første ibrugtagning** af ethernet-interfacet er beskrevet i CMI-manualen.

"**Test**" checker kommunikationen med loggeren. Der vises informationer om den forbundne logger. Med "**Overtag**" indskrives typen af logger i setuppet.

"**Test**" fører først til et gyldigt resultat, når CMI'et er korrekt forbundet med dit LAN (lokalnetværk) (se CMI-manual), og dettes forbindelsesdata er korrekt indført i Winsol-setuppet.

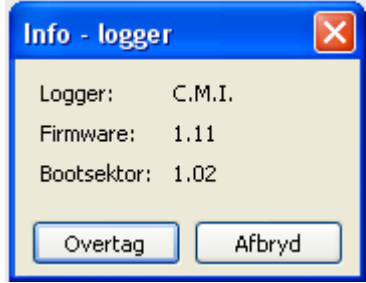

#### **Forbindelse via webportalen**

Her vælges "**Webportal**", og C.M.I.'ets serienummer angives.

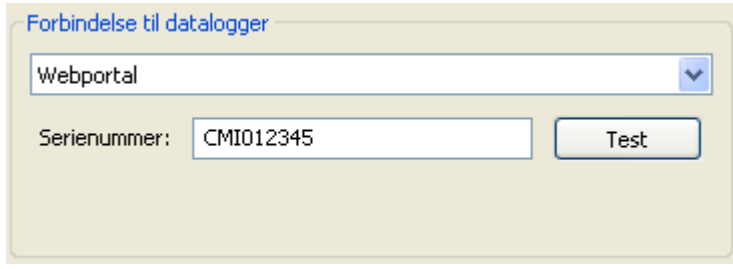

"**Test**" afprøver kommunikationen med C.M.I.'et. Der vises informationer om det tilsluttede C.M.I. Med **"Overtag**" gemmes logger-typen i setuppet.

**Bemærk:** For forbindelse via webportalen skal adgangsdata forinden gemmes i "**Grundindstillinger**".

#### **Forbindelse via lokal disk**

Denne fremgangsmåde bruges for at hente data fra et C.M.I.s eller en UVR16x2s/UVR65s SD-kort.

Den er også velegnet til at udlæse en mappestruktur på PC (se kapitlet "Udlæsning af måleværdier fra et kundeanlæg med C.M.I.").

I eksemplet er SD-kortet forbundet som disk "H:\".

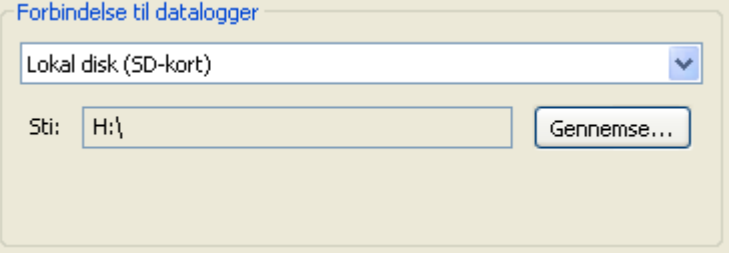

#### **Dataconverter D-LOGG**

Eftersom D-LOGG ikke råder over nogen ethernet-port, er det kun muligt at vælge den serielle port / COM-forbindelse.

"**Test**" checker kommunikationen med loggeren via den valgte port. Der vises informationer om den forbundne logger. Med "**Overtag**" indskrives typen af logger i setuppet.

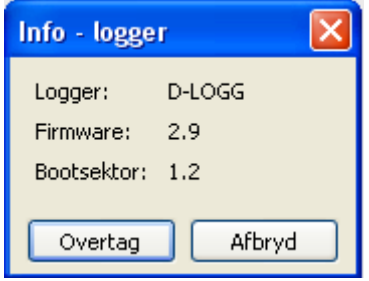

Kendes COM-porten ikke, kan programmet med kommandoen "**Find logger**" checke alle computerens COM-porte for evt. tilsluttede loggere.

COM-porten og den fundne loggers type vises. Med "**Overtag**" indskrives den markerede logger i setuppet.

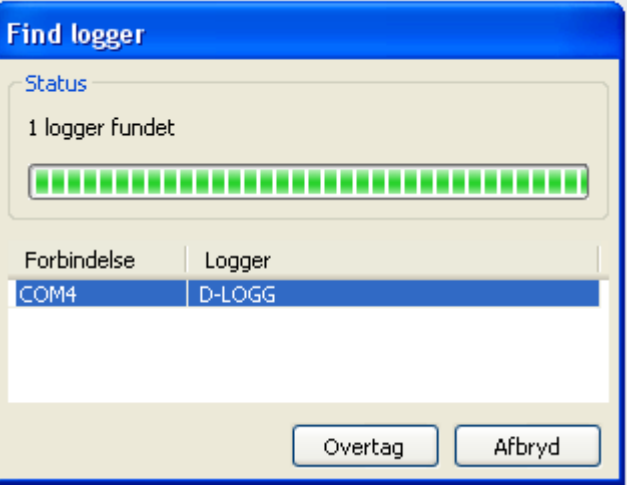

#### **Bootloader BL-NET**

BL-NET kan både forbindes med en PC via den serielle port og via ethernet. **Test og overtagelse af COM-port foregår ligesom ved D-LOGG.**

For forbindelse via ethernet skal "**Ethernet**" vælges. Endvidere skal BL-NETs IP-adresse /domænenavn og dens TA-port angives. Ethernetporten aktiveres først, når BL-NET strømforsynes via CAN-Bus eller en 12V-adapter (CAN-NT)!

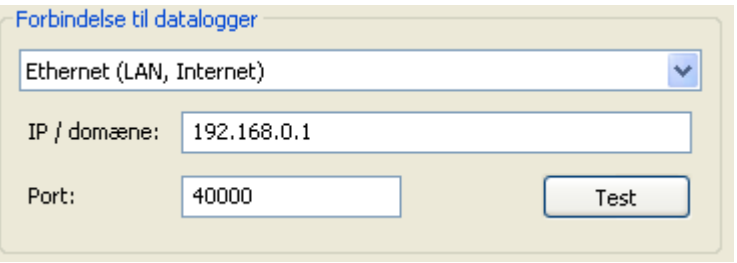

Ethernetportens **første ibrugtagning** er beskrevet i kapitlet **"Forbindelse af BL-NET med et LAN-netværk"** i BL-NETs manual.

"Test" checker kommunikationen med loggeren. Der vises informationer om den forbundne logger. Med "**Overtag**" indskrives typen af logger i setuppet.

"**Test**" medfører først et gyldigt resultat, når BL-NET er integreret korrekt i LAN-netværket (se BL-NETs manual) og dens forbindelsesdata er indført korrekt i Winsols opsætning.

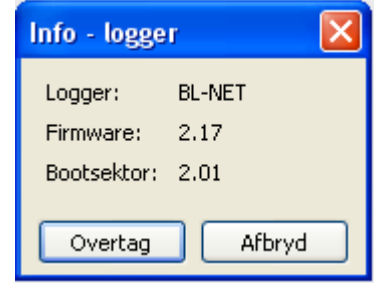

<span id="page-10-0"></span>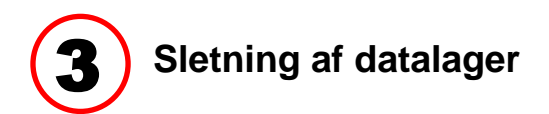

Sletning af loggerens hukommelse kan ske på 3 måder:

- **automatisk** Når PC'en har hentet loggerens data, slettes disse automatisk (anbefales).
- **manuel** Når PC'en har hentet loggerens data, spørges der, om hukommelsen skal tømmes.

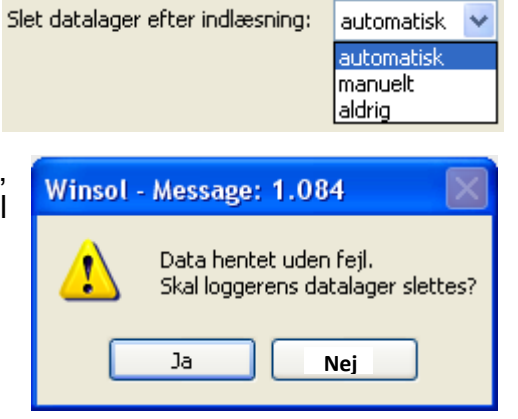

**aldrig** Hukommelsen slettes ikke efter aflæsning (kan ikke vælges ved D-LOGG).

### <span id="page-11-0"></span>**2. vindue: Datalogning**

### <span id="page-11-1"></span>**Datalogger : C.M.I. eller SD-kort (UVR16x2/UVR65)**

**Eksempel**: Logning **med C.M.I.** fra UVR16x2 (fra version 1.21) og UVR1611

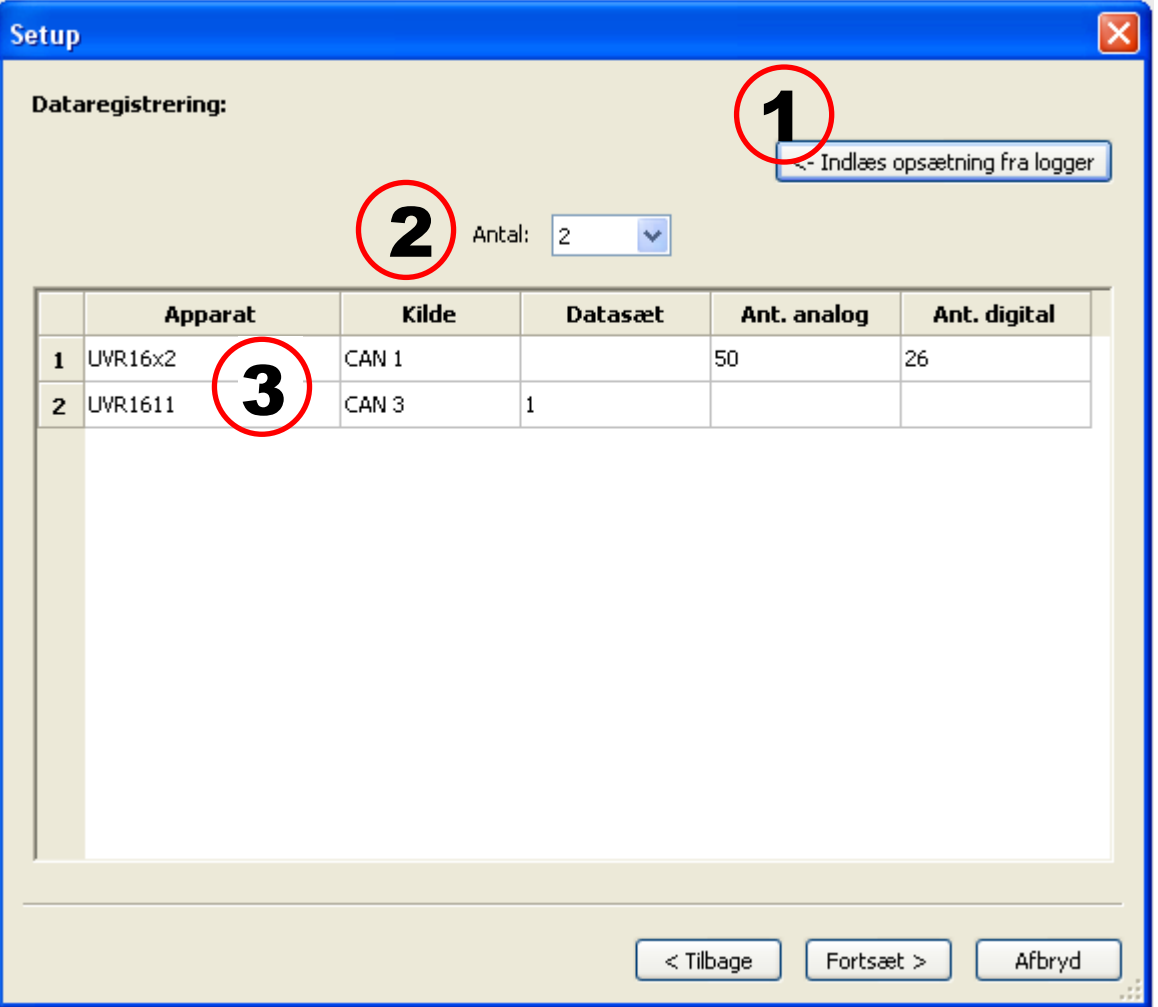

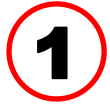

### <span id="page-11-2"></span>**Indlæs den gemte opsætning**

Denne kommando viser og udlæser det tilsluttede C.M.I.s eller UVR16x2s/UVR65s SD-korts konfiguration.

For CMI foretages disse indstillinger i CMIs web-interface (menu Indstillinger / Datalogning). Ændringer, der foretages i Winsol, overtages ikke af C.M.I.'et.

Konfigurationen kan først udlæses **efter det første lognings-tidspunkt**.

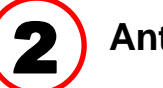

### <span id="page-11-3"></span>**Antal datasæt**

Under "**Antal**" angives det, hvor mange datasæt der skal logges. I C.M.I. kan der konfigureres op til 8 datasæt fra flere forskellige styringer.

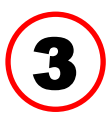

### <span id="page-12-0"></span>**Visning af apparat-type og kilde**

### **Kilde: CAN-bus**

Visning af CAN-nodenummeret for det apparat, der skal logges data fra

De ønskede værdier for CAN-datalogningen skal angives **i styringen** i menuen "**Netvärk/datalogning**", evt. via programmet "TAPPS".

#### **Apparater med X2-teknologi**

**UVR16x2 til version 1.20, RSM610 til version 1.07, CAN-I/O-modul 45 til version 1.03 og CAN-EZ2 til version 1.03:**

Datasættets nummer (1 eller 2) vises.

Bemærk ved datalogning fra disse X2-apparater: Alt efter indstillingerne i **styrings**-menuens Indstillinger / Datalogning vises og logges kun 1 eller 2 **datasæt**. Ved udlæsning af dataloggerens konfiguration vises alle X2-apparater som "UVR1611".

#### **UVR16x2 fra version 1.21, RSM610 fra version 1.08, CAN-I/O-Modul 45 fra version 1.04, CAN-EZ2 fra version 1.04 og CAN-BC2 fra version 1.04:**

Der vises **antal** loggede analoge og digitale værdier. Pr. apparat kan der logges op til **64 analoge** og **64 digitale værdier**. Apparat-typerne vises korrekt.

"Særtilfælde" med data, der automatisk indføres i datasættet som f.eks. triac-udgangenes omdrejningstalstrin eller varmemængdemålere findes ikke mere. Enhver måleværdi, der skal logges, kan og skal fastlægges direkte i datasættet.

Ved opdatering af ældre firmware, samt ved overførsel af ældre funktionsdata sker der en automatisk **konvertering** af indstillingerne for de hidtidige to datasæt til det nye datasæt.

Hvis det kun er det **første** datasæt, der har været anvendt, altså der kun har været logget max. 16 analoge og 13 digitale værdier samt indtil 2 varmemængdemålere, opnås en fuldstændig kompatibilitet med den hidtidige logning i Winsol.

Hvis også det **andet** datasæt har været i brug, reduceres antallet af (virtuelle) loggede apparater, hvorfor de nye og de gamle data **ikke** er kompatible. Måleværdier fra det andet datasæt tilføies det første. I dette tilfælde anbefales det på det udtrykkeligste at "oprette en ny kunde" i Winsol til den ændrede logning.

Foreslået fremgangsmåde:

- 1. Hent de loggede data ned fra C.M.I.'et
- 2. Gennemfør de ønskede opdateringer
- 3. Slet de loggede data på C.M.I.'et
- 4. Opret ny kunde i Winsol

#### **UVR1611**

Mindste versionsnummer for styrings-firmware UVR1611: **A3.18** Datasættets nummer (1 eller 2) vises.

#### **Kilde: DL-bus**

Visning af DL-tilslutningen på det C.M.I. som apparatet, der skal logges data fra, er tilsluttet. Værdierne for hvert datasæt er ved denne fremgangsmåde fast foregivet. Der kan vises og logges op til 2 datasæt.

### <span id="page-13-0"></span>**Datalogger : D-LOGG eller BL-NET**

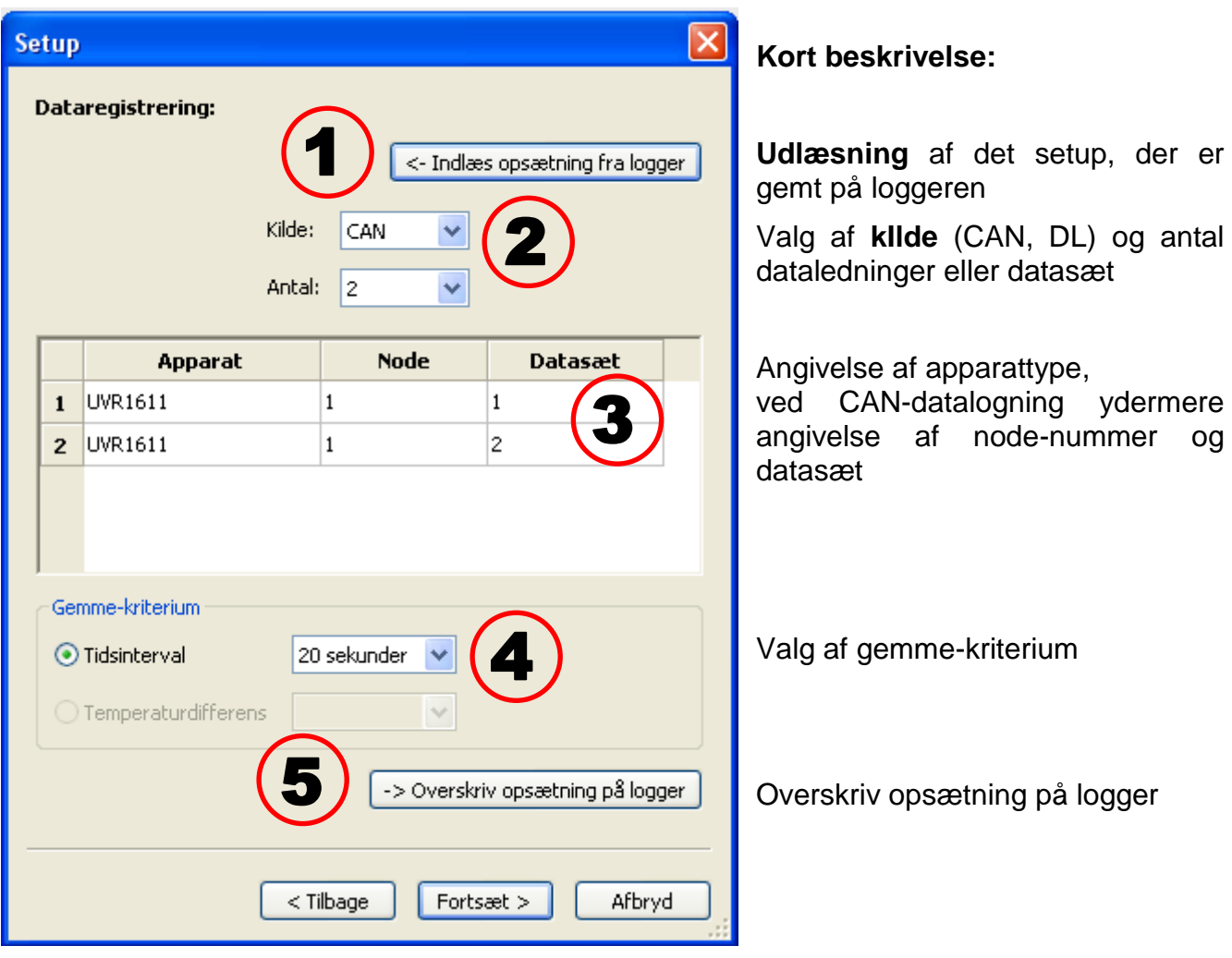

#### <span id="page-13-1"></span>**Indlæs den gemte opsætning** 1

Med denne kommando indlæses og vises den tilsluttede loggers opsætning.

<span id="page-13-2"></span>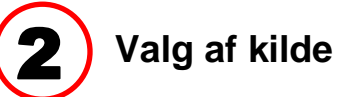

#### **Kilde: CAN-bus**

De ønskede værdier for CAN-datalogningen skal angives **i styringen** i menuen "Netvärk/datalogning", evt. via programmet "TAPPS" (UVR1611 Styrings-firmware version **A3.18** eller nyere). Disse loggere kan ikke bruges til logning via CAN-bussen på X2 apparater.

Under "Antal" angives det, hvor mange datasæt der skal logges. Der kan konfigureres op til 8 datasæt fra forskellige apparater.

#### **Kilde: DL-bus**

Værdierne for hvert datasæt er ved denne fremgangsmåde fast foregivet. Der kan vises og logges op til 2 datasæt.

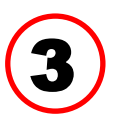

#### <span id="page-14-0"></span>**Angivelse af apparattype, nodenummer, datasæt**

Herefter vælges apparat-type og, ved CAN-datalogning, de tilhørende nodenumre og det ønskede datasæt. Ved dobbeltklik i de enkelte felter vælges de ønskede indstillinger.

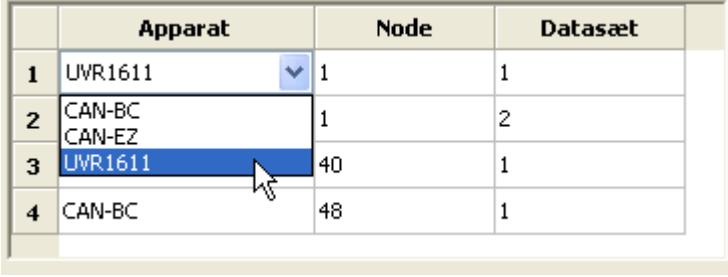

#### **Kilde: CAN-bus**

Hver UVR1611 kan udgive max. 26 digitale og 32 analoge værdier i to datasæt, som defineres i UVR1611 under menuen "**Netvärk/Datalogning**" eller via "*TAPPS*". Et datasæt består af max. 13 digitale værdier, 16 analogen værdier og 2 varmemængdemålere.

Derfor opdeles data'ene i to sæt, hvis der skal logges mere end 16 analoge og 13 digitale værdier og 2 varmemængdemålere (VMM) pr styring, eller hvis værdier med numre, der tilhører datasæt 2 angives:

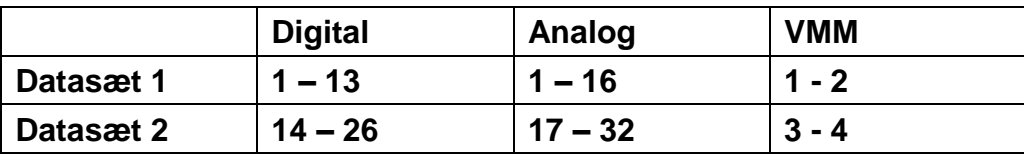

CAN-EZ og CAN-BCs datasæt beskrives i de pågældende vejledninger**. Eksempel:** 2 datasæt UVR1611, 1 datasæt CAN-EZ og 1 datasæt CAN-BC

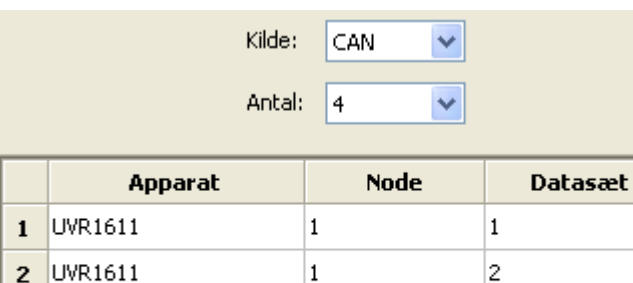

40

48

**Vigtig henvisning vedr. CANdatalogning:** Det er nødvendigt at **en** UVR1611-styring i CAN-netværket besidder **node-nummer 1**, således at tidsstemplet fra denne styring kan overtages af bootloaderen.

#### **Kilde: DL (Dataledning)**

CAN-EZ

CAN-BC

å

 $\overline{\bf{4}}$ 

Datasættenes (apparaternes) parametre er ved denne fremgangsmåde fast foregivet. Der kan logges op til 2 datasæt (styringer).

 $\mathbf{1}$ 

 $\mathbf{1}$ 

Under "**Antal**" angives hvor mange apparater der skal logges.

Efterfølgende udvælges, med dobbeltklik i de pågældende felter, hvilke styringer der skal logges. Styringen ESR31 hedder her "ESR21", UVR63 og UVR63H begge "UVR61-3".

I tilfælde af at der ved UVR1611s udgang14 ud for

"**NETV.INDG.=>DL.:**" er sagt "**ja**", udgives netværks-indgangenes måleværdier som en **2. styring** på DL-bussen. Ændres

"**NETV.INDG.=>DL.:**" fra "**ja**" til "**nej**", skal man kort tage strømmen fra dataloggeren, så den kan gennemføre en ny initialisering.

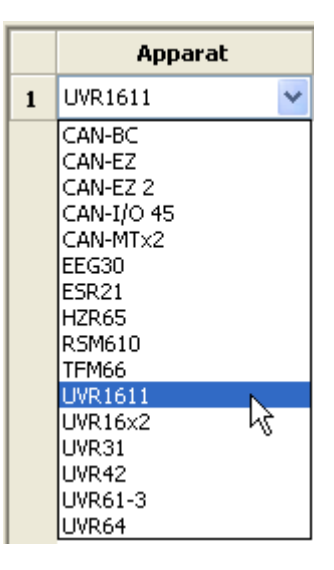

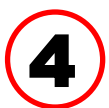

### <span id="page-15-0"></span>**Gemme-kriterium**

Med gemme-kriteriet fastlægges det, hvornår dataloggeren skal gemme et tidspunkt med alle tilhørende måleværider.

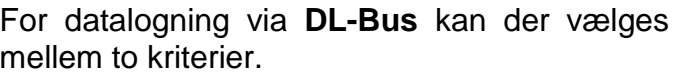

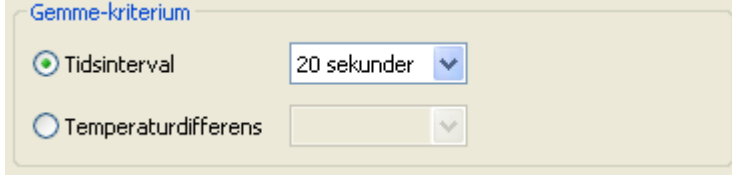

Ved datalogning via **CAN-bus** kan man **kun** vælge et tidsinterval.

#### • **Tidsinterval**

Her kan der vælges et tidsinterval på mellem 20 sekunder og 40 minutter.

#### • **Temperaturforskel (kun ved datalogning via DL)**

Til brug ved fejlanalyse anbefales et gemme-kriterium på 3,0K. Hver gang en temperaturmåleværdi ændrer sig mere end 3 grader, **eller** en udgang skifter, gemmes et "måleværditidspunkt". Den maksimale tidsmæssige opløsning er 10 sekunder. Indstillingsområde: 0,5 – 12,0K

#### **Hukommelse**

Hvor mange tidspunkter, loggeren kan gemme, afhænger af de tilsluttede styringers type og antal.

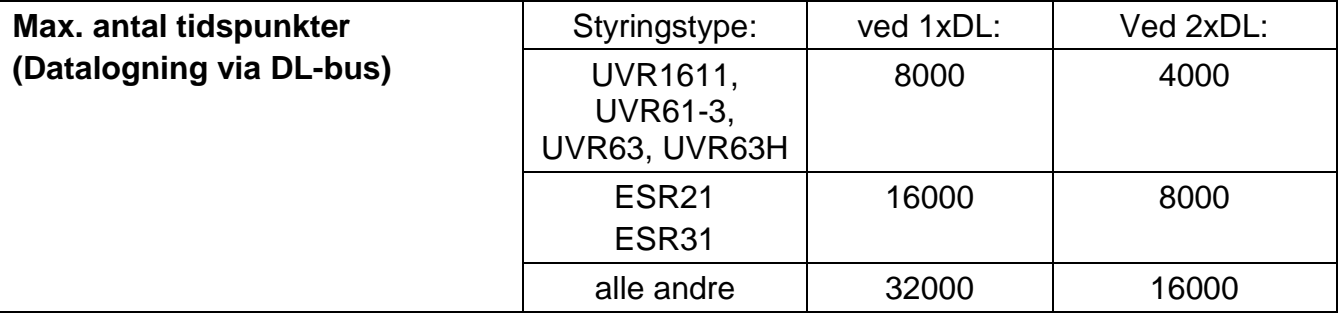

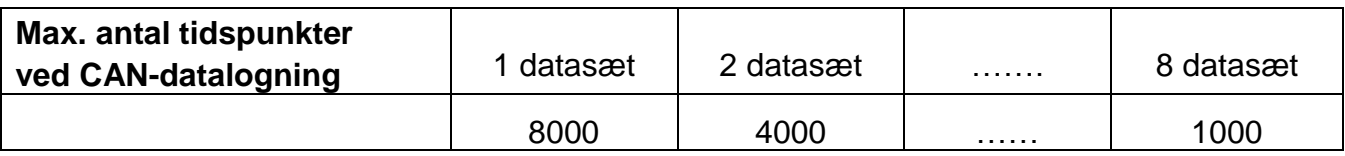

Når hukommelsen er fuld, overskrives de ældste data først.

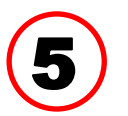

### <span id="page-15-1"></span>**Overskrivning af opsætning på logger**

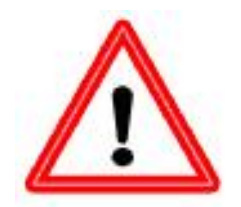

**Vigtigt:** Først når der trykkes på denne knap, overtager og gemmer loggeren de nye indstillinger.

### <span id="page-16-0"></span>**3. vindue: Apparat- og måleværdibetegnelser**

### <span id="page-16-1"></span>**Datalogger: C.M.I. eller SD-kort**

Ved alle angivne apparater kan der anføres apparat-betegnelser og betegnelser for hver måleværdi.

Måleværdibetegnelserne for X2-apparater (UVR16x2 **fra** version 1.21, RSM610 **fra** version 1.08, CAN-I/O-Modul 45 **fra** version 1.04, CAN-EZ2 **fra** version 1.04 og CAN-BC2 **fra** version 1.04) kan overtages af apparaterne.

Måleværdibetegnelser fra X2-apparater med lavere versionsnummer og apparater uden X2 teknologi (f.eks. UVR1611) kan, efter valg af apparat kun angives manuelt.

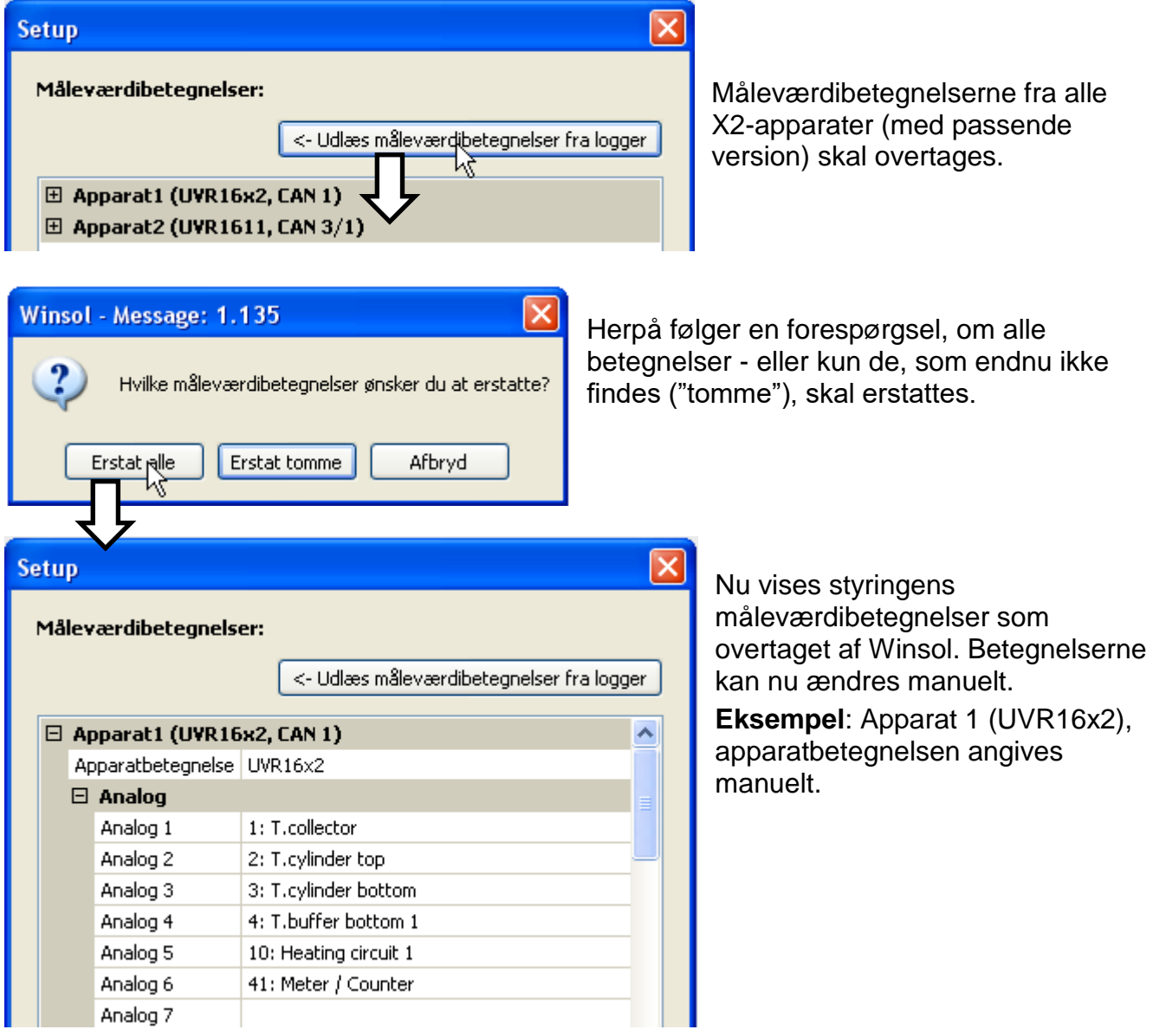

**Vigtigt:** Setuppet er først afsluttet, når du har trykket på "OK"-knappen.

### <span id="page-17-0"></span>**Datalogger: BL-NET, D-LOGG**

#### **Apparaternes måleværdibetegnelser overtages ikke.**

For alle de angivne apparater gælder det, at apparatbetegnelser og betegnelser for målerværdierne kan angives manuelt.

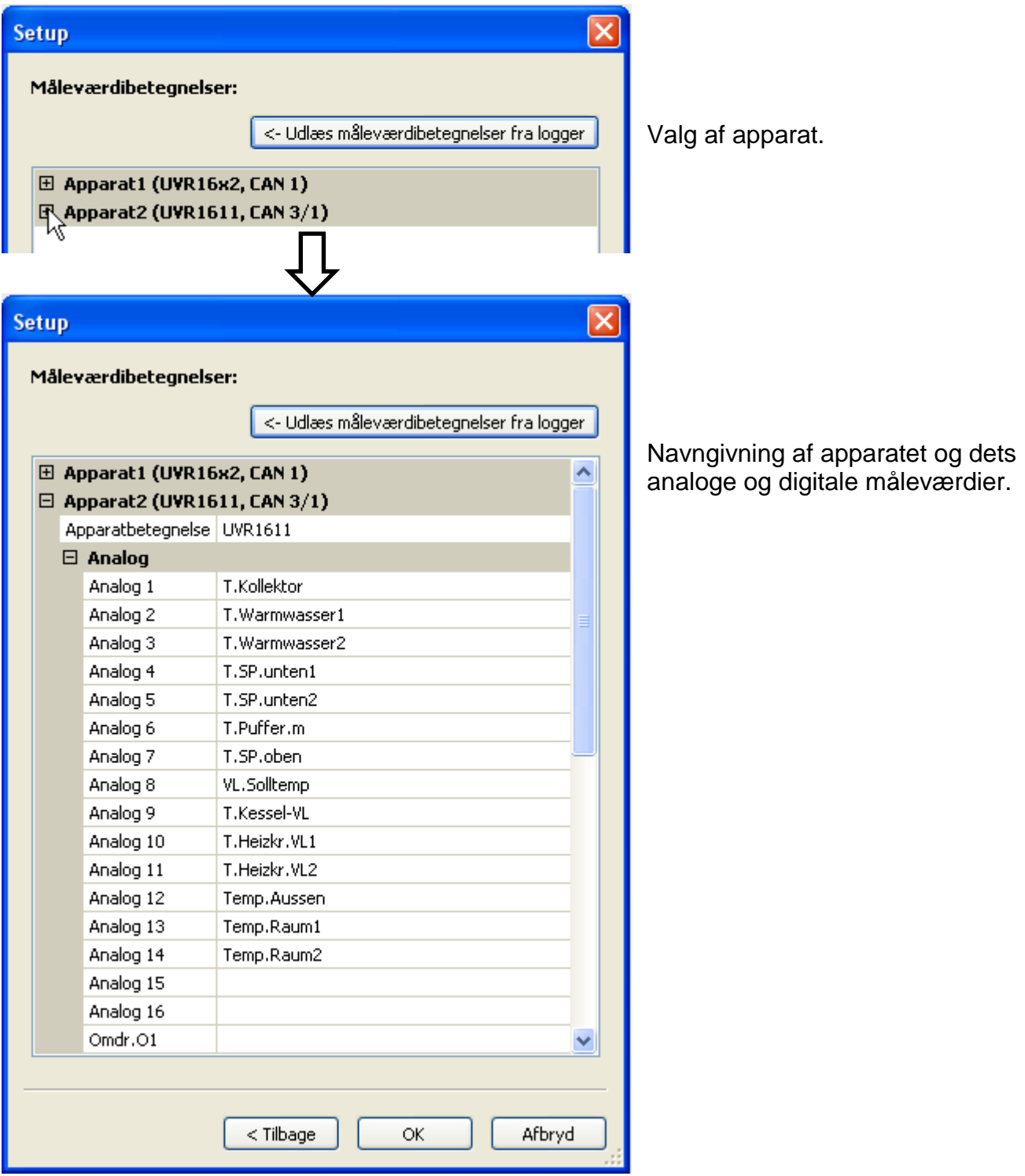

**Vigtigt:** Setuppet er først afsluttet, når du har trykket på "OK"-knappen.

### <span id="page-18-0"></span>**Aktuelle måleværdier**

**Aktuelle måleværdier vises kun i forbindelse med dataloggerne D-LOGG og BL-NET.** Dette register er ikke til rådighed for **C.M.I.**.

I dette register vises de aktuelle måleværdier fra de til loggeren tilsluttede apparater i tabelform.

Registret "aktuelle måleværdier" giver den hurtigste og enkleste mulighed for at checke dataforbindelsen "styring  $\rightarrow$  datalogger".

Hvert datasæt (apparat) vises i sit eget vindue. Der kan vælges mellem vinduerne ved hjælp af drop down-menuen i vinduets overkant.

De viste måleværdiers tidsstempel ses for neden i vinduet (sidste opdatering). Det viste klokkeslet er identisk med computerens. Det vises ligeledes hvor lang tid der er til næste opdatering.

#### **Eksempel: CAN-datalogning med BL-NET**

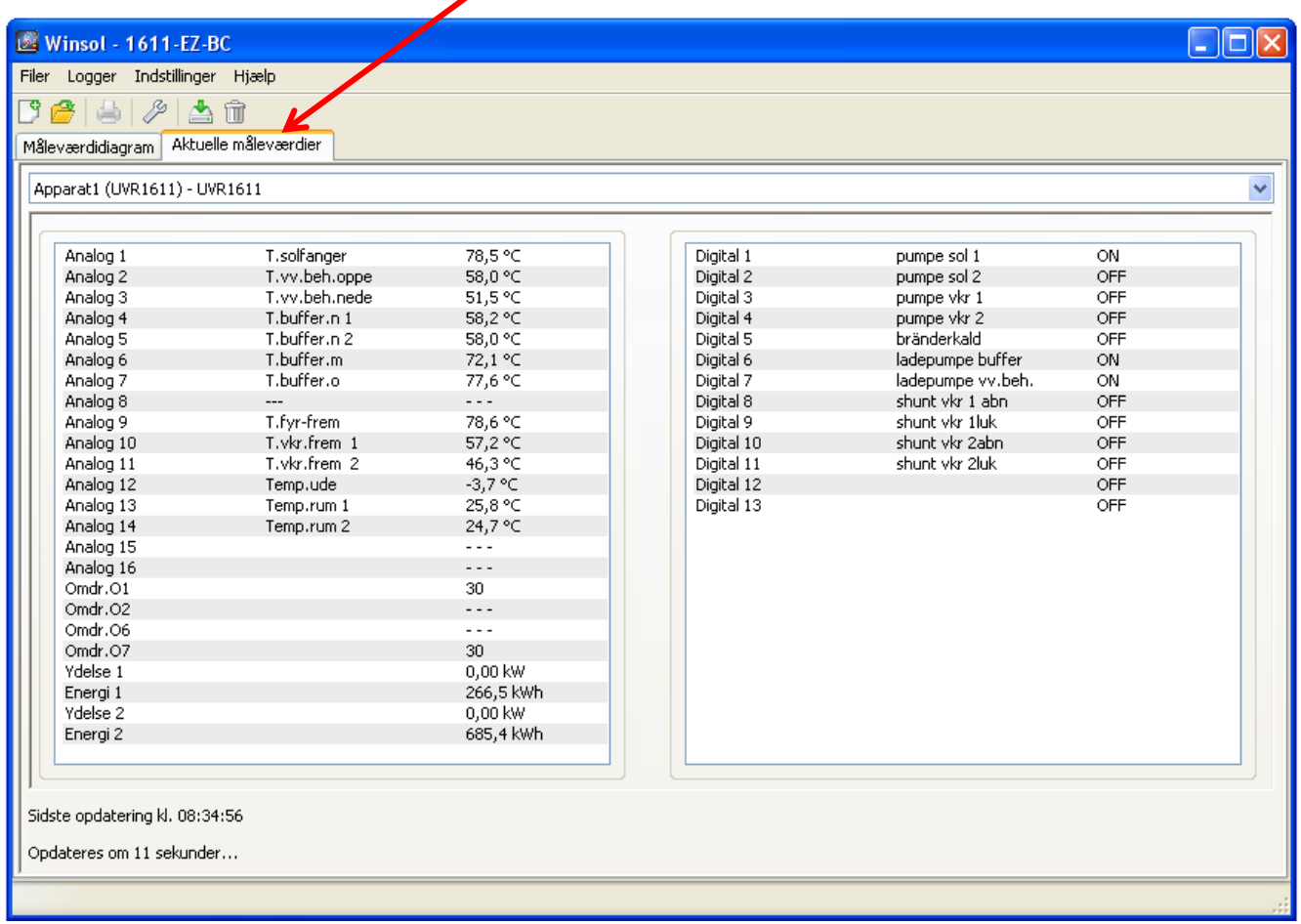

### <span id="page-19-0"></span>**Kunde-modus**

*Winsol* muliggør ikke kun forvaltning og analyse af "**egne data**", men også analyse af data fra andre anlæg. Dette kan være et vigtigt værktøj til funktionsovervågning og fejlsøgning i kunde-anlæg for fagmanden.

**Tilføi kunde** 

### <span id="page-19-1"></span>**Tilføj ny kunde**

I menuen "**Filer \ Ny**…" kan der oprettes nye kunder. For hver kunde anlægges der en mappe i *Winsol*-mappesystemet, hvor de tilhørende konfigurationsdata (setup.xml) og log-filer gemmes. Mappen **"Infosol**" under *Winsol* indeholder alle disse kundemapper.

Det er også muligt at overtage opsætningen fra en anden kunde.

Når en ny kunde er oprettet, skal **Setup**-indstillingerne foretages. Navnet på den kunde, hvis data der lige nu arbejdes med, vises i *Winsol*- titellisten. Vises der intet kundenavn her, er det de "egne data", der behandles.

<span id="page-19-2"></span>**Åbn kundefil**

I menuen "**Filer \ Åbn...**" kan en allerede oprettet kundes fil åbnes.

<span id="page-19-3"></span>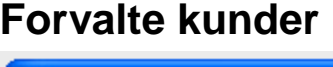

I menuen "**Filer \ Administrér...**" kan kundefiler omdøbes eller slettes.

> Derudover er det muligt at konvertere senere tilføjede data til det aktuelle dataformat. Dette kan f.eks. være nødvendigt, hvis der overtages logfiler fra et ældre anlæg, som er blevet udlæst med en ældre Winsol-version.

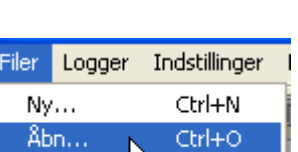

Filer Logger Indstillinger

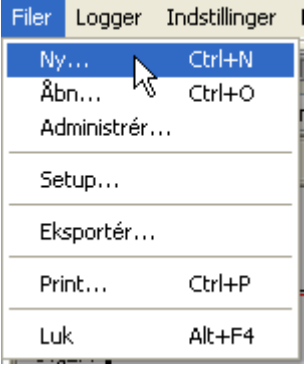

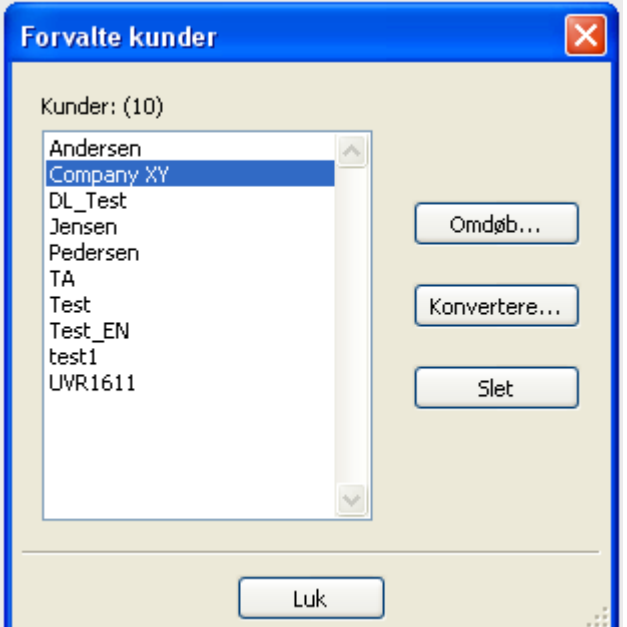

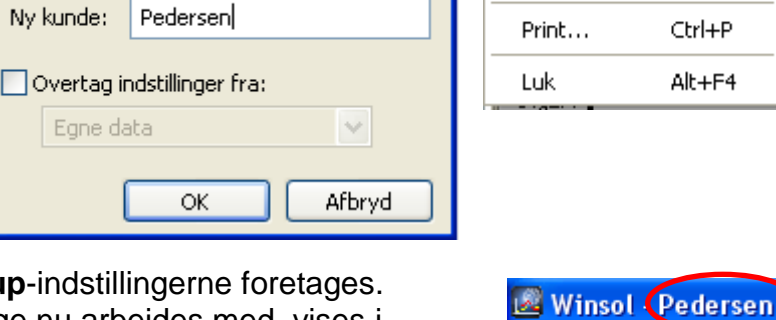

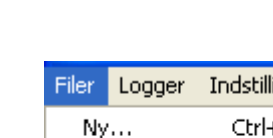

 $Nv...$ 

Åbn...

Administrér...

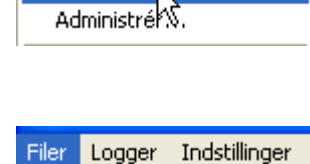

Ctrl+N

Ctrl+O

### <span id="page-20-0"></span>**Udlæsning af måleværdier fra et kundeanlæg med C.M.I.**

Der er flere forskellige muligheder for at udlæse måleværdierne fra en kundes anlæg:

- *a)* C.M.I.'et aflæses **via internettet eller webportalen**.
- *b)* C.M.I.'et aflæses **på stedet** hos kunden af en servicetekniker med bærbar computer.
- *c)* Hvis der er ikke er installeret et C.M.I. ved anlægget, må der laves en midlertidig installation. Dette sker på følgende måde:

#### *Forberedelse til datalogning via C.M.I.:*

1) Indstil den ønskede konfiguration og kilde til systemtid i web-interfacet (Menu "Indstillinger/Datalogning" og "Tid").

#### *Logning af data hos kunden:*

- 2) Tilslut det forberedte C.M.I. til styringen (bemærk polariteten!). I UVR1611 skal data være aktiveret ved brug af DL-bussen (Udgang 14 - "Dataledning"). Ved brug af CAN-bussen skal de værdier, der skal logges, være indstillet i menuen "Netværk/Datalogning".
- 3) Sørg for spændingsforsyning: Adapter (eller 12V-forsyning fra CAN-bus)
- 4) Ved datalogning på styringer uden egen systemtid (f.eks. UVR64, HZR65) skal C.M.I.'ets tids-kilde være stillet til "**WEB**", **og** der skal være forbindelse til internettet.
- 5) Så længe C.M.I.'et er forbundet med styringen, bliver måleværdierne nu logget.

#### *Udlæsning af de loggede data:*

- 6) Forbind C.M.I.'et med PC'en via internet eller lokalt netværk.
- 7) Sørg for spændingsforsyning: Adapter (eller 12V-forsyning fra CAN-bus)
- 8) Opret og vælg den aktuelle kunde i *Winsol* , og gennemgå setup-proceduren.
- 9) De i C.M.I.'et gemte data kan nu, med kommandoen "**Hent data fra logger**" udlæses og analyseres.
- **d)** Såfremt kunden selv sørger for at hans data logges, skal han først oprette den aktuelle dags-mappe. Dette sker i C.M.I.-menuen **"Indstillinger/Datalogning"** med kommandoen "Opret fil".

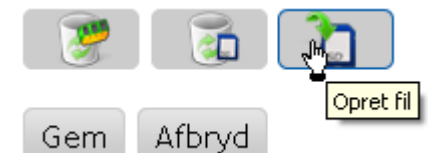

Herefter kopierer han, i C.M.I.-menuen "Status" dags-

filerne til mappen *log*s årsmappe samt filen *infoh.log* til PC'en og sender disse som **E-Mail** videre til fagmanden.

Fagmanden kopierer mapperne ind i en mappestruktur på sin PC, som nøjagtigt svarer til strukturen på SD-kortet:  $\Box$  D Log

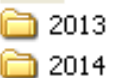

*\*.log*-dagsfilerne kopieres til den tilhørende årsmappe, og filen *infoh.log* til mappen **LOG**.

I Winsol-setuppet indstilles "Lokal disk" som forbindelse til datalogger, og datastien til den **overordnede** mappe angives under "**Sti**" i Winsol-setuppet. Herefter kan værdierne indlæses med kommandoen "**Hent data fra logger**".

### <span id="page-21-0"></span>**Udlæsning af måleværdier fra et kundeanlæg med BL-NET eller D-LOGG**

Der er 4 forskellige muligheder for at registrere måleværdierne fra en kundes anlæg:

- *a)* Bootloaderen aflæses **via internettet**.
- *b)* Dataloggeren installeres ved anlægget og aflæses med mellemrum af en servicetekniker med bærbar computer **på stedet**.
- *c)* Aflæser kunden selv sit anlægs måleværdier, kan han **maile** log-filerne til fagmanden.
- *d)* Er det ikke muligt at aflæse de loggede data **på stedet**, kan måleværdierne registreres på følgende måde:

#### *Forberedelse til datalogning:*

- 1) Datalogger **uden** DL- eller CAN-busforbindelse (CAN-L / CAN-H) forbindes med PC
- 2) Sørg for spændingsforsyning: Bootloader BL-NET med batteri, adapter (CAN-NT) eller12V-forsyning via CAN-Bus; D-LOGG skydeknap i "USB"-stilling.
- 3) I *Winsol* oprettes og vælges en kunde for de data, der skal registreres.
- 4) Den ønskede opsætning udføres og overføres til dataloggeren.
- 5) Ved D-LOGG: Skydeknap i stilling "DL".

#### *Datalogning hos kunden:*

- 6) Dataloggeren tilsluttes til styringen (bemærk polariteten!). For UVR1611 skal, ved DL-logning, dataoverførsel aktiveres (Udgang 14 defineres som "Dataledning"). Ved logning via CAN-bus skal de ønskede værdier indstilles under menupunktet "Netværk/Datalogning".
- 7) Så længe dataloggeren er forbundet med styringen, logges måleværdierne i henhold til det valgte gemmekriterium.
- 8) Når loggeren fjernes fra styringen skal dato og klokkeslæt noteres, da *Winsol* har brug for dette for at kunne tildele data det korrekte klokkeslæt ved indlæsning. For UVR1611, UVR61-3, UVR63 og UVR63H er dette dog ikke nødvendigt.

#### *Udlæsning af de loggede data:*

- 1) Loggeren **uden** DL- eller CAN-forbindelse (CAN-L / CAN-H) forbindes med PC
- 2) Sørg for spændingsforsyning: Bootloader BL-NET med batteri, adapter (CAN-NT) eller12V-forsyning via CAN-Bus; D-LOGG skydeknap i "USB"-stilling.
- 3) I *Winsol* udvælges den pågældende kunde.
- 4) De i dataloggeren gemte data kan nu, med kommandoen "**Hent data fra logger**" udlæses og analyseres.

### <span id="page-22-0"></span>**Hente loggerdata**

I menuen "**Logger \ Hent data**" startes udlæsning af loggerens data.

De registrerede og og i loggeren gemte data hentes og gemmes som log-fil i *Winsol*s filsystem på PC'en. For hver logget dag dannes der en logfil i en undermappe (".../LogX/år"). Logfilens navn fortæller hvilken dag den stammer fra. **Eksempel**: Filen **D2016-10-04.log** indeholder de data, der blev logget den 4.oktober 2016.

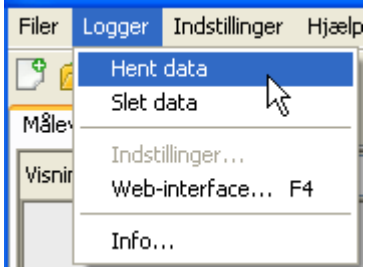

**Bemærk:** Hvis du arbejder med data fra flere forskellige anlæg, skal det før indlæsning af data sikres at der er valgt den rigtige **"kunde"**! (se *Kundemodus*)

### <span id="page-22-1"></span>**Udlæsning af datalogger C.M.I. eller UVR16x2s/UVR65s SD-kort**

Såfremt de loggede data stammer fra et tidsrum på **max. 8 dage** hentes de med det samme. Während des Auslesens wird der Status angezeigt:

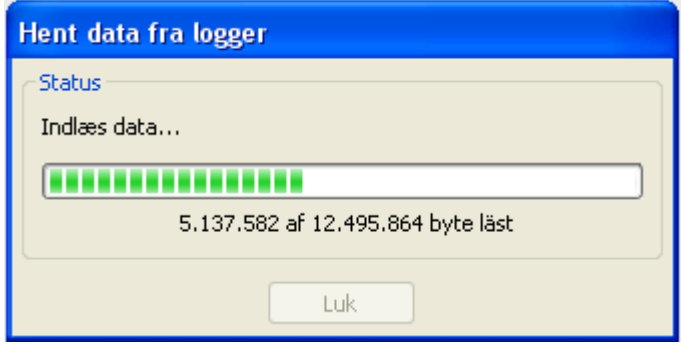

Såfremt de loggede data stammer fra et tidsrum på **mere end 8 dage** bliver der spurgt, hvilket tidsrum, der skal hentes data fra. Dette giver mulighed for en hurtigere dataoverførsel og –bearbejdning.

**Advarsel!** Data, der stammer fra før det valgte tidsrum er herefter ikke mere tilgængelige!

Såfremt datalageret tømmes efter hentning, slettes alle loggede data, uafhængigt af hvilket tidsrum der blev hentet data fra.

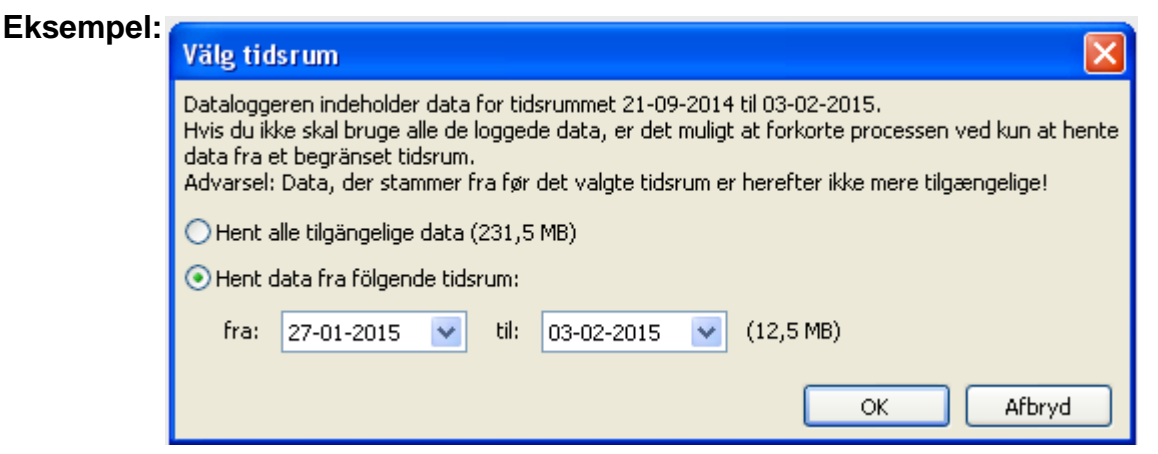

Når man vælger at hente data fra et begrænset tidsrum, foreslås som standard den sidste uge, hvilket imidlertid kan ændres. Die Größe der verfügbaren Daten wird angezeigt.

Efter at data er hentet, bekræfter programmet at dette er sket uden fejl:

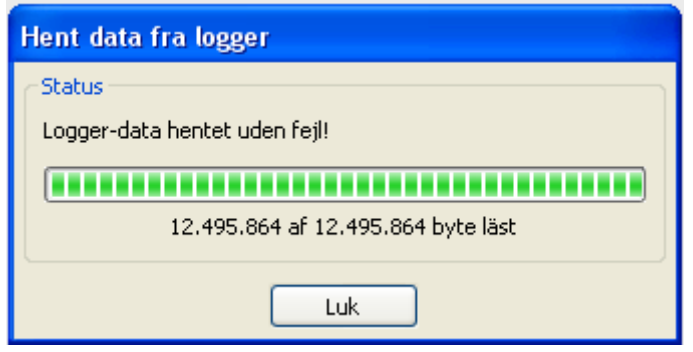

Såfremt der i opsætningen er valgt manuel sletning af loggerens hukommelse, vises nu følgende spørgsmål:

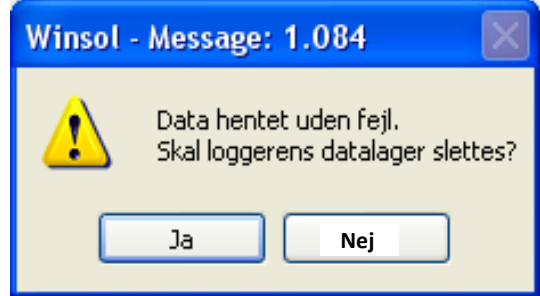

Det anbefales at tømme loggerens hukommelse, når data er hentet og iorden.

### <span id="page-23-0"></span>**Hente loggede data fra BL-NET eller D-LOGG**

Fog disse dataloggere er der ikke nogen mulighed for at begrænse hvilket tidsrum, der skal hentes data fra.

I øvrigt gås der frem lige som ved C.M.I.

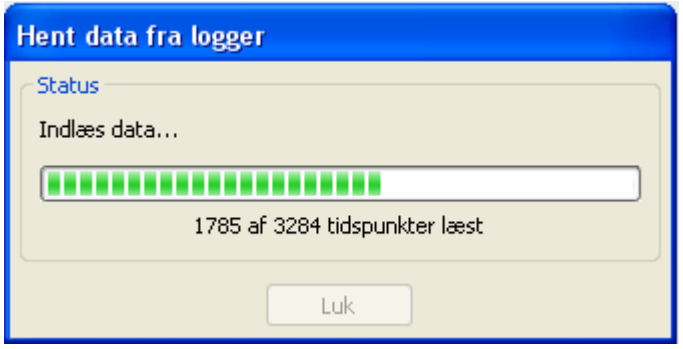

Efter at data er hentet, bekræfter programmet at dette er sket uden fejl:

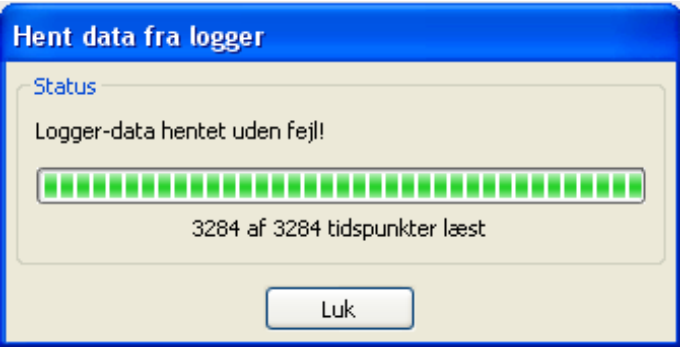

#### <span id="page-24-0"></span>**Hente data fra apparater uden tidsstempel (gælder kun for BL-NET og D-LOGG)**

Dette gælder følgende styringer/apparater:

EEG30, ESR21, ESR31, HZR65, TFM66, UVR31, UVR42 og UVR64.

Disse apparater besidder intet internt ur med klokkeslæt **og** dato.

Ved hentning af data fra disse apparater gør det en forskel, om loggeren er forbundet med apparatet, når data hentes over på PC eller ej.

#### **1. Loggeren er forbundet med apparatet**

I dette tilfælde bruges PC'ens klokkeslæt på hentningstidspunktet som tidsstempel.

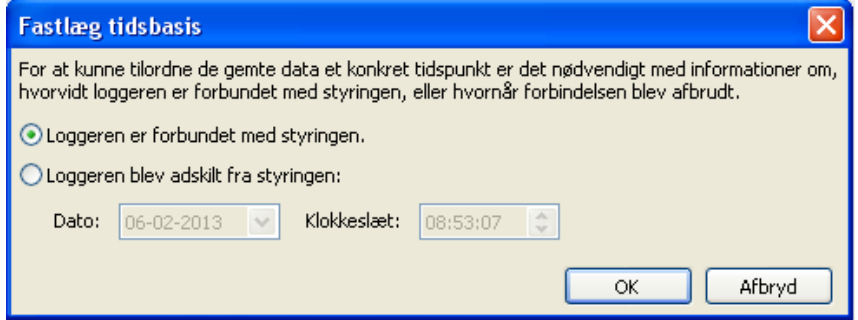

**2. Loggeren er ikke længere forbundet med apparatet/styringen**

Winsol beder i dette tilfælde om angivelse af det tidspunkt, hvor forbindelsen mellem loggeren og apparatet blev afbrudt.

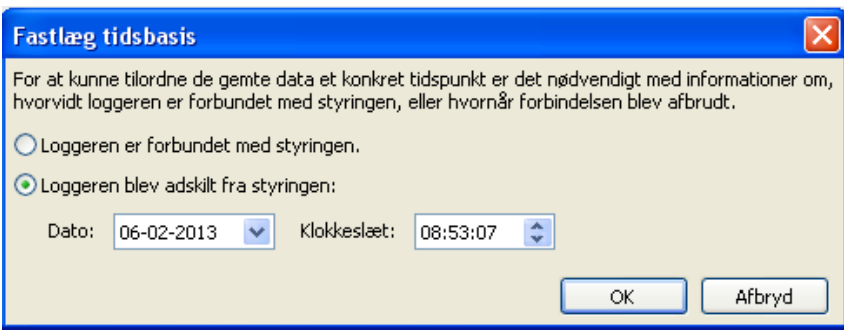

#### **3. Afbrydelse af datalogning**

Hvis strømmen til loggeren været afbrudt, kan *Winsol* ikke tidsfæste de værdier, der er logget før strømafbrydelsen. I dette tilfælde vises derfor følgende dialog:

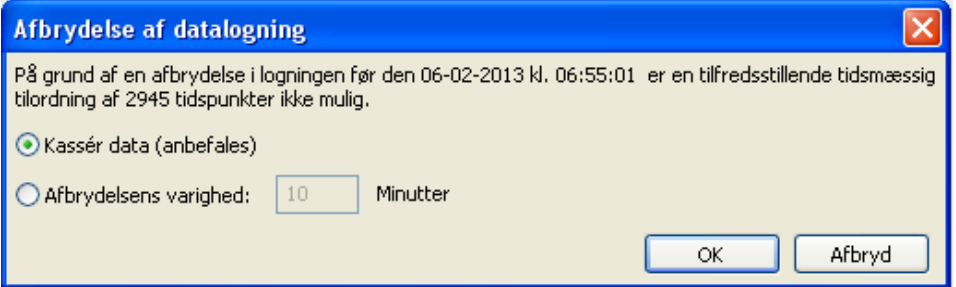

"Kassér data" betyder, at data der stammer fra før strømafbrydelsen kaseres, og dermed at kun data fra efter strømafbrydelsen vises i Winsol.

Såfremt alle data ønskes vist, og en korrekt tidsfæstelse er underordnet, angives en varighed af afbrydelsen, som Winsol kan bruge til at tidsfæste data fra før strømafbrydelsen.

### <span id="page-25-0"></span>**Autostart**

Med indstillingerne under "**Indstillinger \ Autostart**" kan du programmere en automatisk hentning af nye data, **når PC'en startes**.

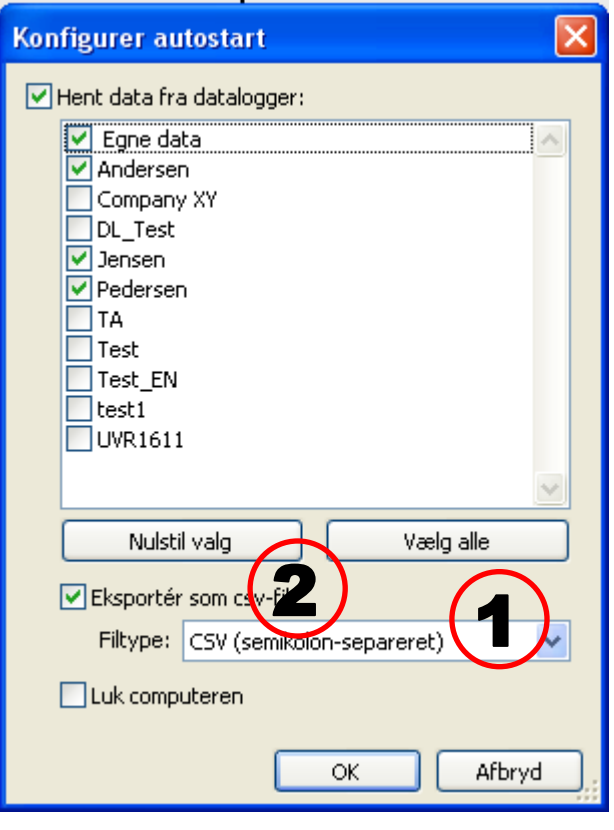

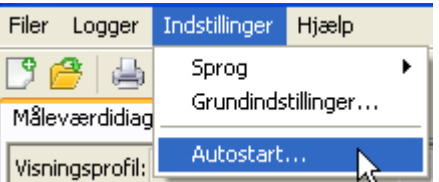

Valg af, hvilke kunders data der automatisk skal hentes, når PC'en startes. Efter hentning tømmes loggerens datalager, såfremt der i opsætningen er valgt automatisk eller manuel sletning.

For kontrol af den automatiserede datahentning anlægger og ajourfører systemet en protokol ved navn Autostarts.txt i Winsol-mappesystemet.

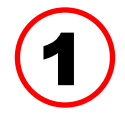

#### **Autostart - eksport til csv-fil**

Efter hentning af data oprettes der automatisk csv-filer i det valgte format.

Filerne gemmes i mappen

<Datasti>\Infosol\Kunde\csv. Allerede eksisterende filer overskrives.

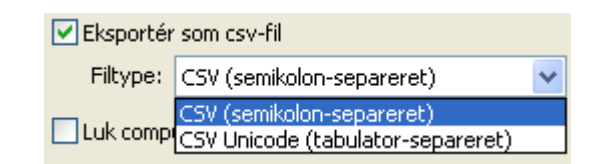

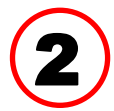

#### **Luk computer**

Flueben i dette felt medfører, at computeren automatisk lukkes ned, når data er hentet og evt. csv-fil dannet. Nedlukning sker efter en afsluttende nedtælling.

Denne funktionalitet er tiltænkt computere, der ikke bruges til andet end dataopsamling. Her skal PC'en tidsstyret automatisk tændes. Dette er f.eks. muligt ved hjælp af et eksternt tændslukur, der tænder for strømmen til computeren, og de nødvendige BIOS-indstillinger (Start, når strømmen tændes).

### <span id="page-25-1"></span>**Slet data på logger**

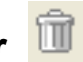

Med kommandoen "**Logger \ Slet data**" kan loggerens datalager tømmes. I CMI slettes data'ene på både det interne lager og SDkortet.

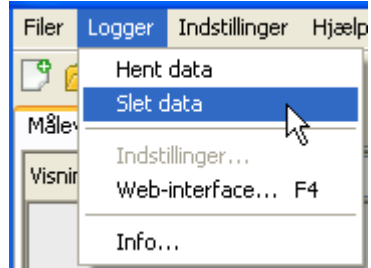

### <span id="page-26-0"></span>**Måleværdi-diagram**

Dette vindue præsenterer de loggede data (log-filer) i sammenhæng over dagen.

I måleværdi-diagrammet kan man foretage en kontinuerlig forskydning af visningsområdet, også over flere dage.

Det er muligt at opnå den ønskede visning ved hjælp af talrige indstillings- og betjeningsmuligheder. Ud af de loggede data kan der på én gang maksimalt vises 16 analoge og 16 digitale værdier.

**I menupunktet "Administrér profiler" udvælges, hvilke værdier der skal vises, samt kurvernes farve.** 

For forskellige anlægsområder kan egne profiler anlægges, ændres og slettes.

### <span id="page-26-1"></span>**Symbolliste måleværdi-diagram**

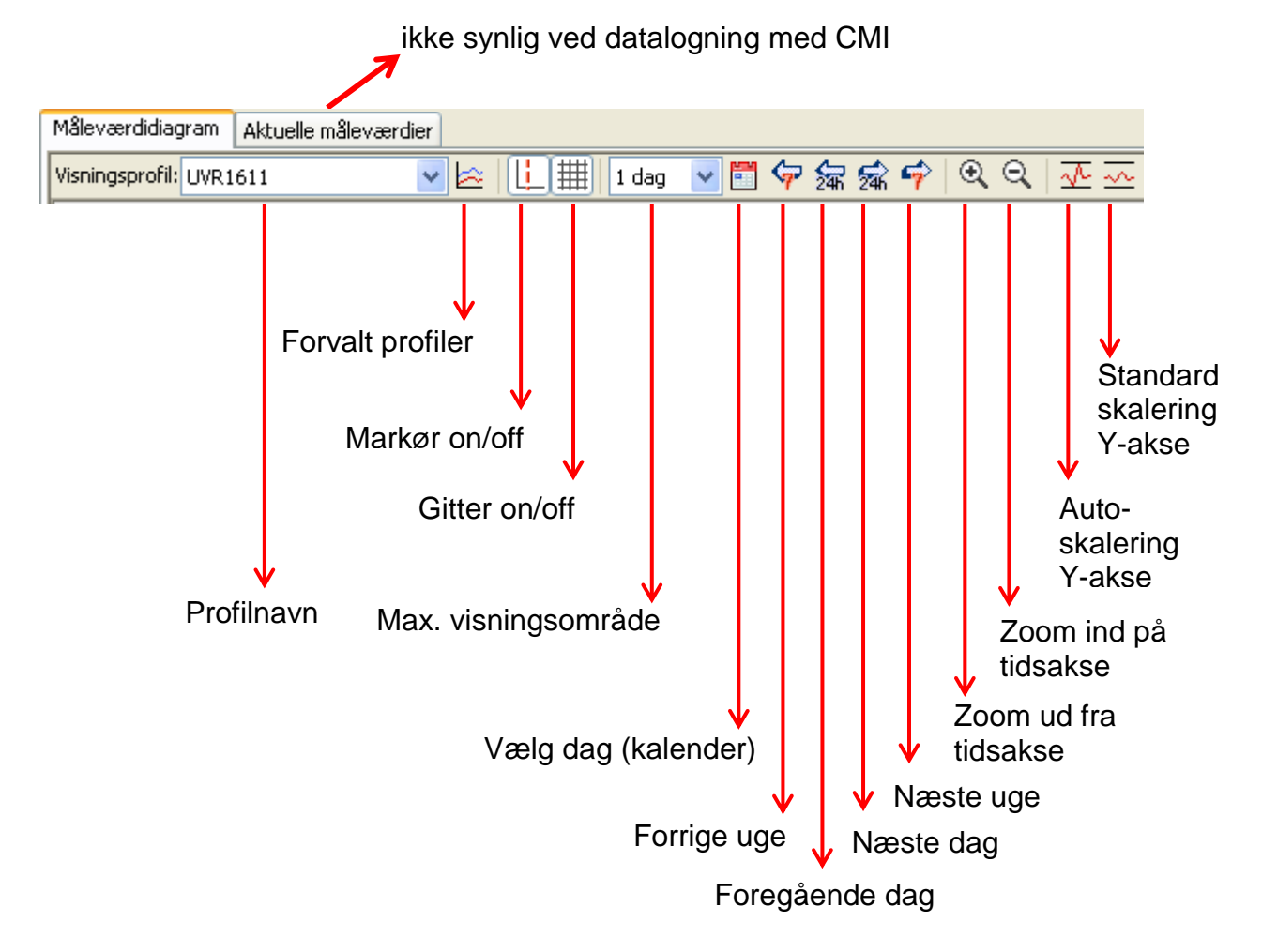

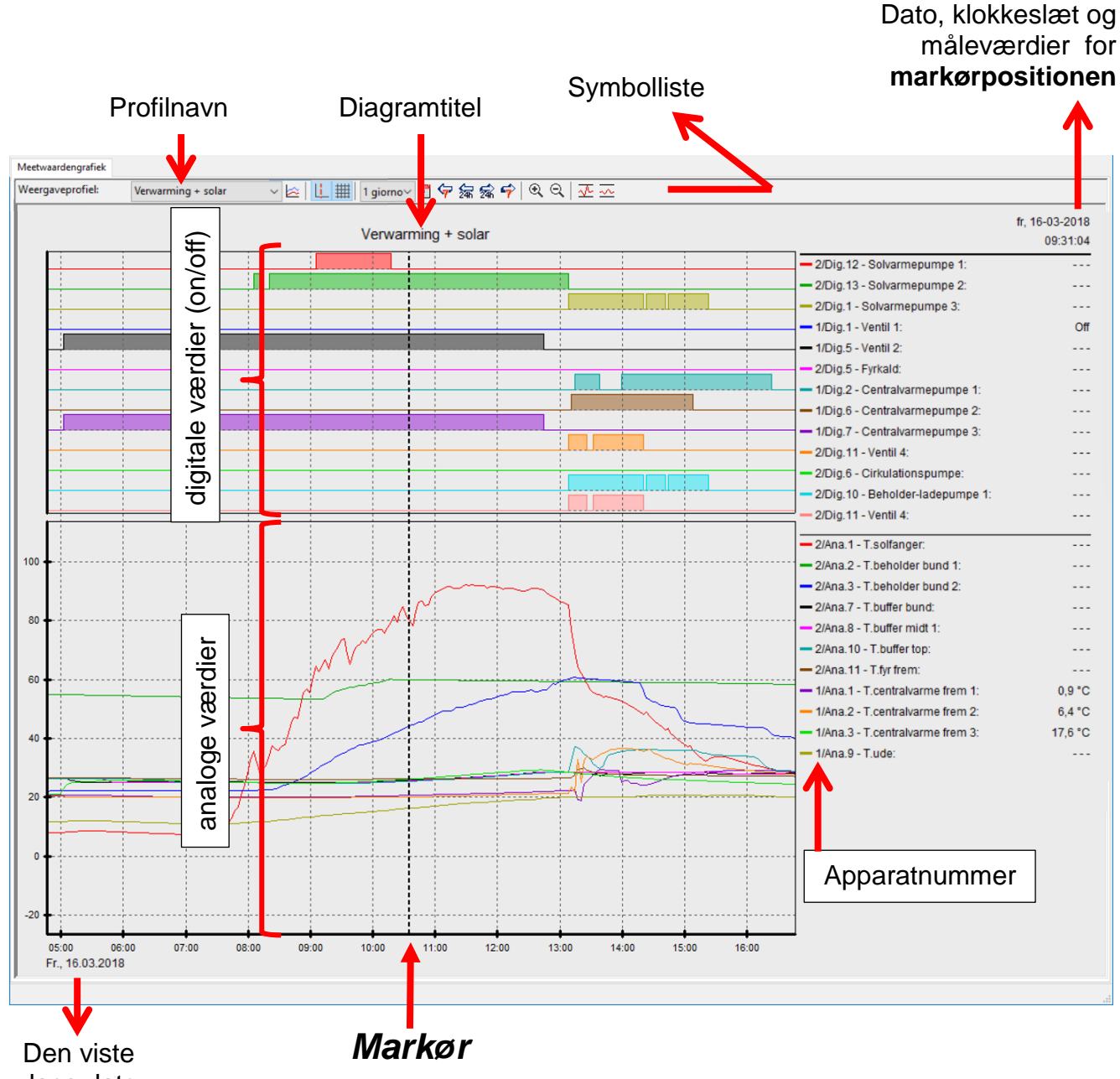

### Konkret anlægseksempel (visningsprofil "Opvarmning + solvarme"):

dags dato

### <span id="page-28-0"></span>**Administrér profiler**

Kopier indstillingerne for den udvalgte profil

ОK

Afbryd

I menupunktet "**Administrer profiler**" udvælges de værdier, der skal vises, samt grafernes farver og skalering. Derudover kan der oprettes, ændres og slettes egne profiler for forskellige anlægsområder, og der kan anlægges en egen diagramtitel.

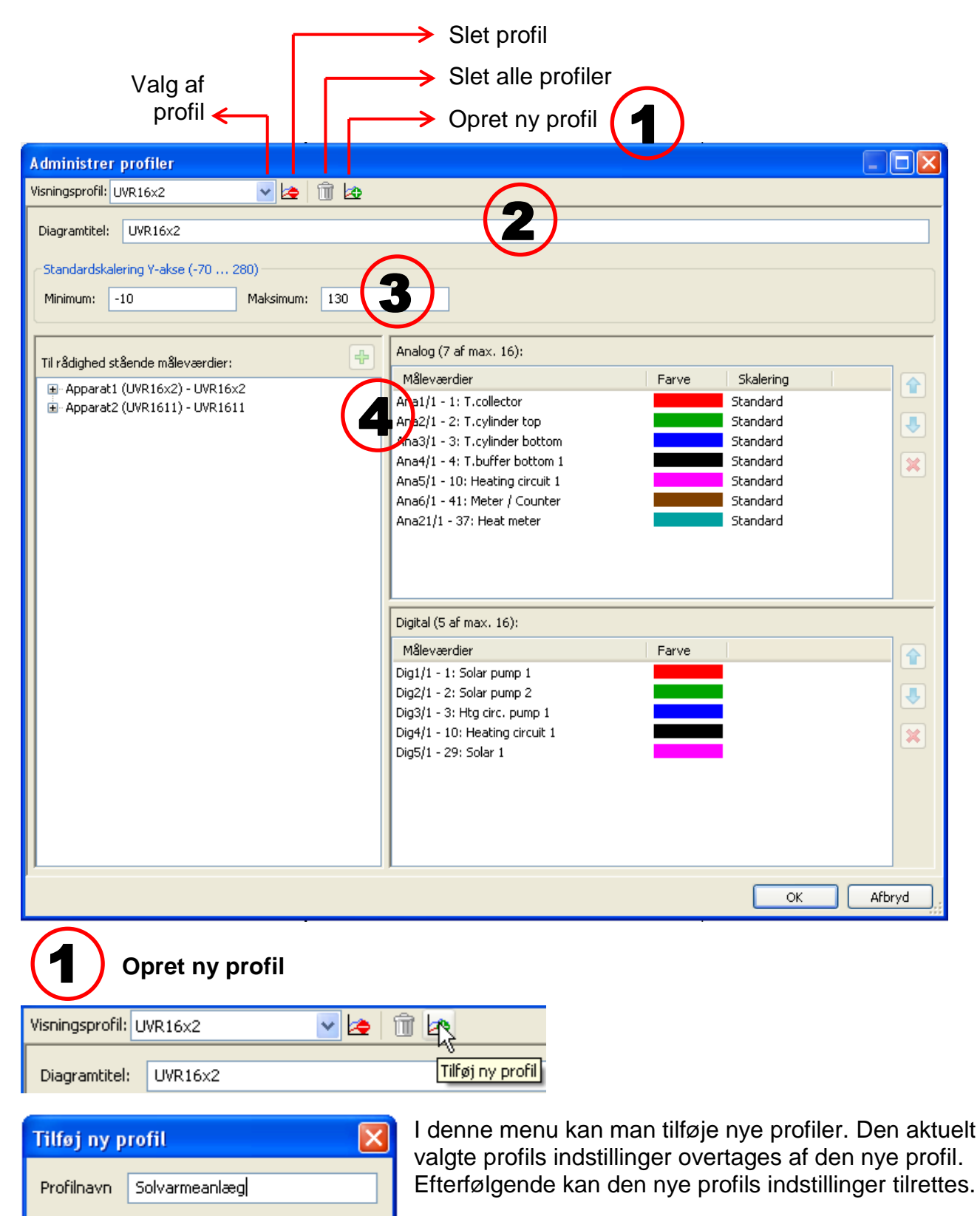

2

#### **Diagramtitel**

Her kan der angives en titel, der efterfølgende vises over diagrammet. **Eksempel:**

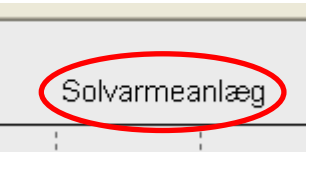

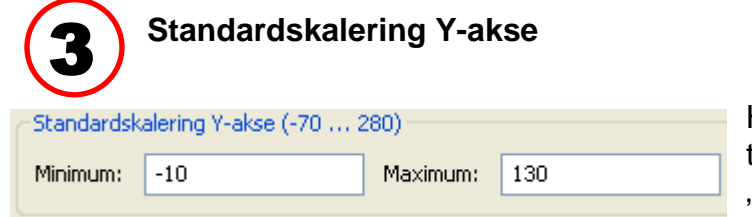

Her bestemmes det, hvilket temperaturområde der skal vises i "standardskaleringen".

Indstillingsområde: -70°C til +280°C (mindstedifferens: 5K)

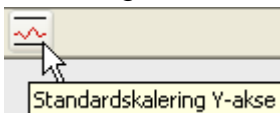

Ændringer i denne indstilling træder først i kraft, når der klikkes på symbolet Standardskalering.

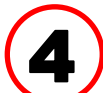

### **Valg af grafer, farver og skalering**

Ud af de loggede data kan der på én gang maksimalt vises 16 analoge og 16 digitale værdier.

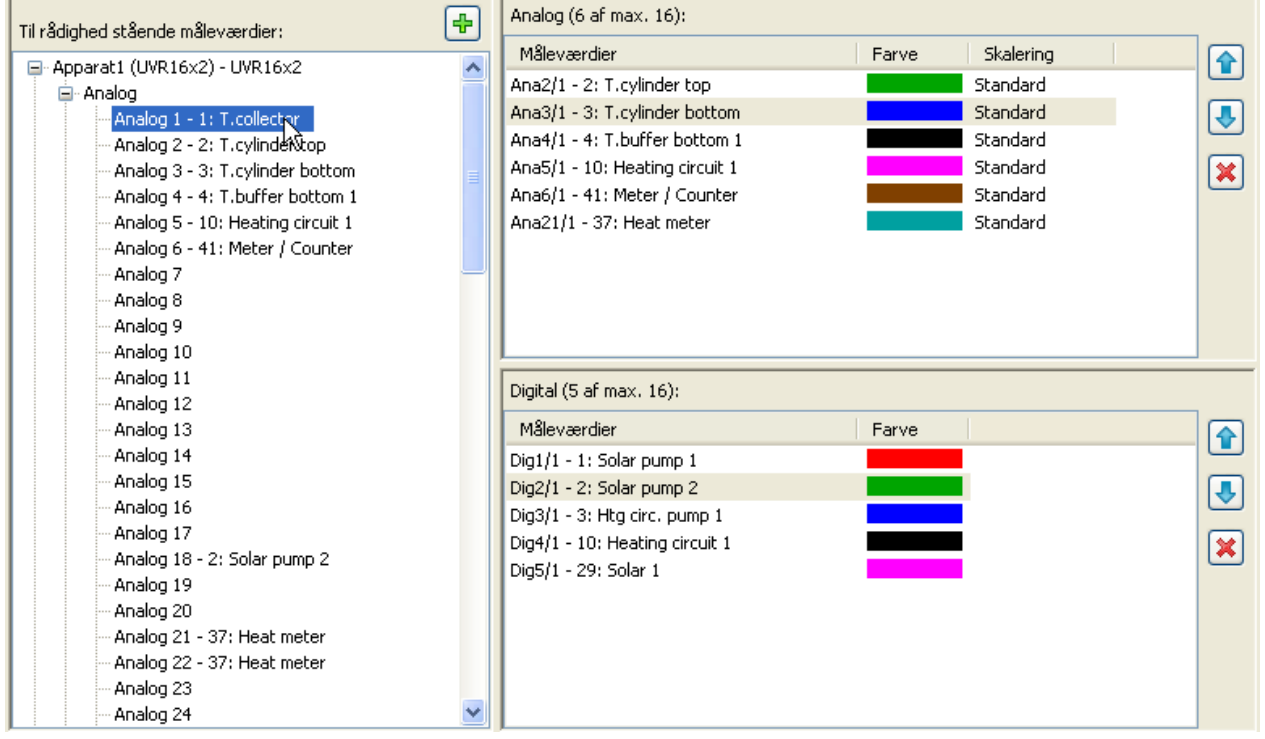

De **markerede** værdier fra apparaterne i venstre felt tilføjes profilen i feltet til højre vha. **drag & drop** eller ved tryk på . Med Shift- eller Ctrl-tasterne kan flere værdier markeres og tilføjes profilen på én gang.

Man kan tilføje værdier fra flere apparater til samme profil.

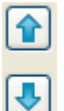

∝

Måleværdiernes **rækkefølge** i profilen (højre side) kan ændres med pilene (flytter den markerede værdi), eller med drag & drop.

En markeret værdi fjernes fra profilen ved tryk på krydset eller med delete-tasten.

#### **Ændring af grafernes farve**

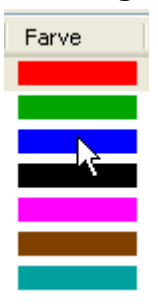

Når der klikkes på farvesymbolet vises et vindue for farvevalg. Man kan også selv vælge en farve på paletten. De brugerdefinerede farver gemmes til senere brug.

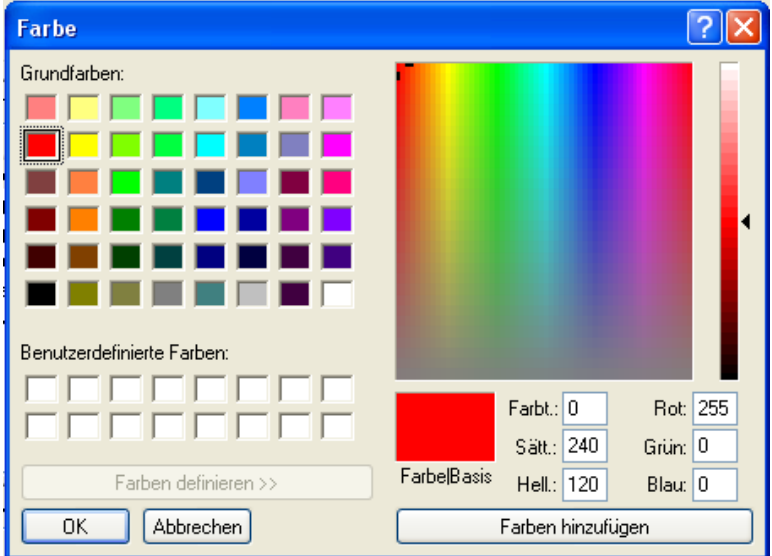

#### **Ændring af skalering**

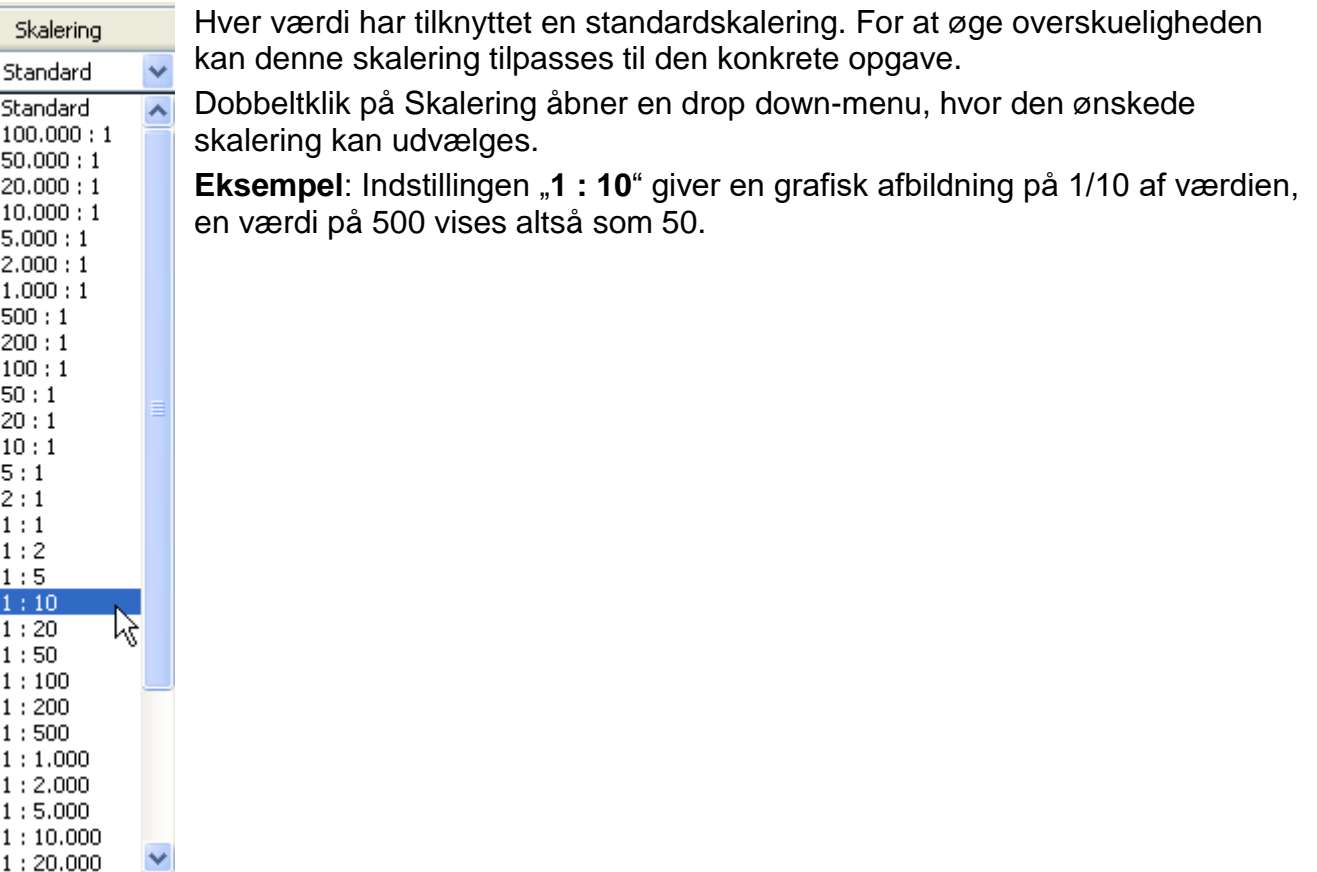

### <span id="page-31-0"></span>**Markør on/off**

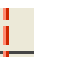

Når markøren er deaktiveret vises ingen måleværdier i siden, og dato og klokkeslæt vises ikke i øverste højre hjørne.

### <span id="page-31-1"></span>**Gitter on/off**

Slå gittervisning til eller fra

#### <span id="page-31-2"></span>**Største visningsområde**

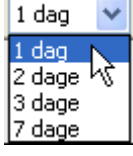

Valg af største visningsområde. Vælges et tidsrum, der er længere end én dag, vises der færre data pr. tidsenhed – opløsningen formindskes.

Måned og år indstilles

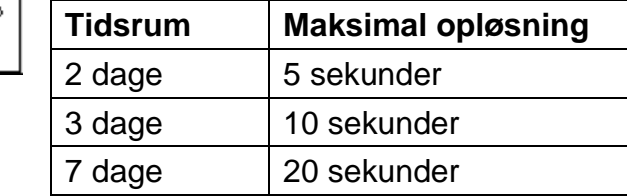

### <span id="page-31-3"></span>**Vælg dato**

Kalender for valg af hvilken dag der skal vises data fra.

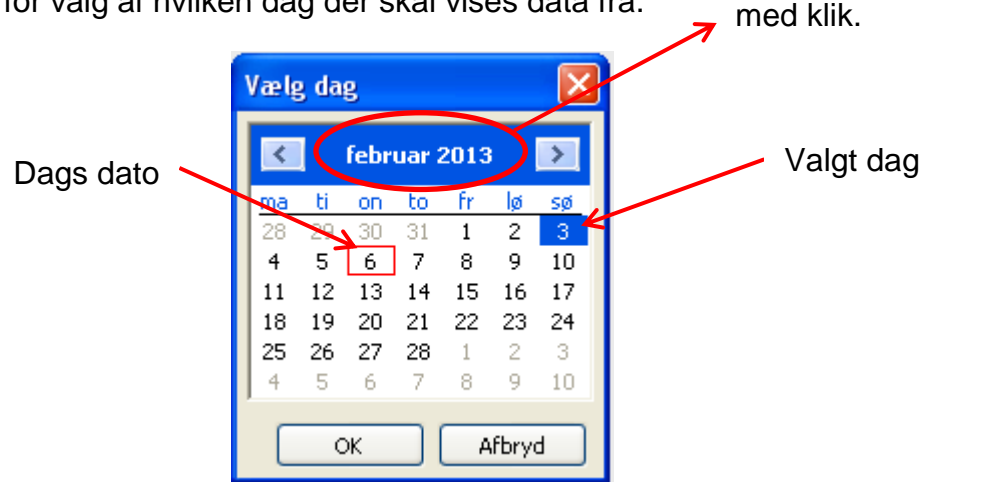

<span id="page-31-4"></span>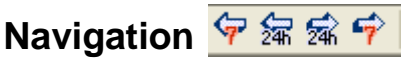

Naviger en dag eller en uge frem eller tilbage i datasættet. Kun dage, hvor der foreligger måleværdier vises, dvs. er der ingen værdier den pågældende dag, gås der videre til den næse.

### **Zoom på tidsaksen**

Udstræk eller komprimér tidsaksen. Som fikspunkt bruges markørens placering (når synlig) eller midten af diagrammet.

### **Skalering af Y-aksen**  $\sqrt{2}$

For en optimal visning kan målestokken for Y-aksen tilpasses de viste værdier ved klik på "Autoskalering Y-akse

Klik på "Standardskalering Y-akse"  $\sim$  sætter skaleringen tilbage til de i profilen indstillede standardværdier.

### <span id="page-32-0"></span>**Navigationsmetoder**

Der er mange forskellige muligheder for (og metoder til) at tilpasse grafikvisningen til éns behov. Dette sker ved hjælp af tastatur eller mus, som det vises i de følgende tabeller:

### <span id="page-32-1"></span>**Forskyd billedudsnit**

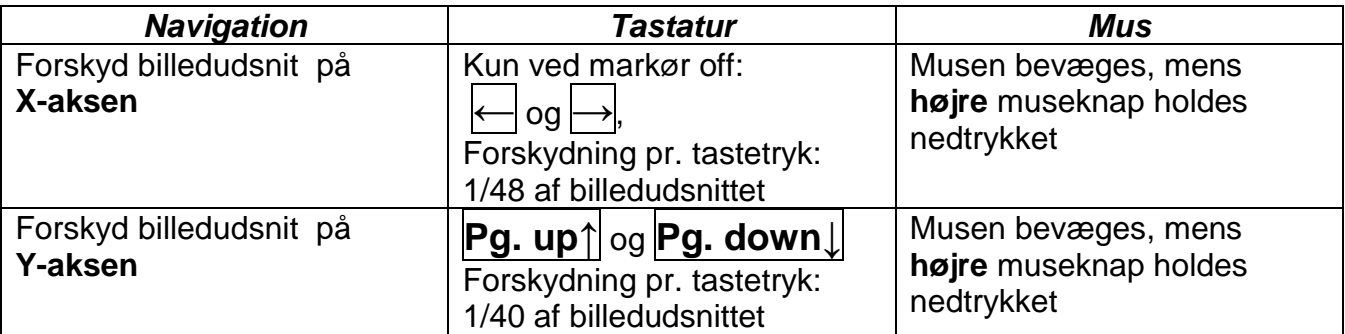

### <span id="page-32-2"></span>**Zoom på X-akse**

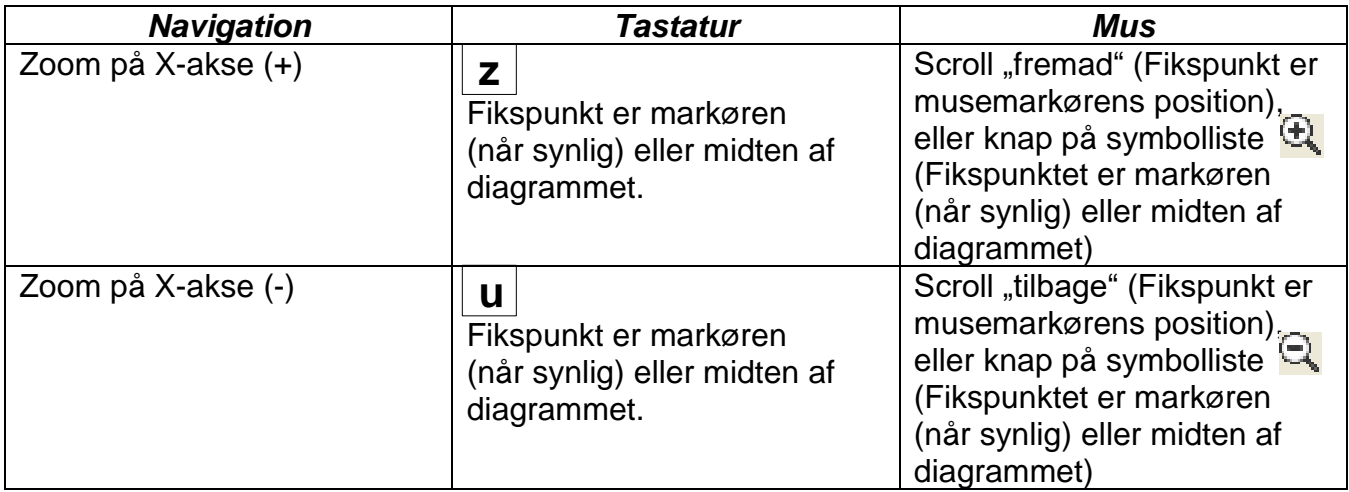

### <span id="page-32-3"></span>**Zoom på Y-akse**

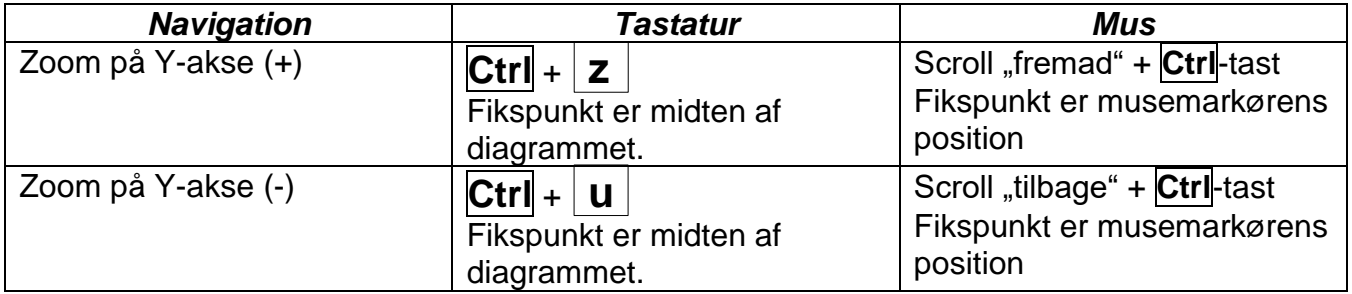

### <span id="page-33-0"></span>**Zoom på X- og Y-akse (samtidigt)**

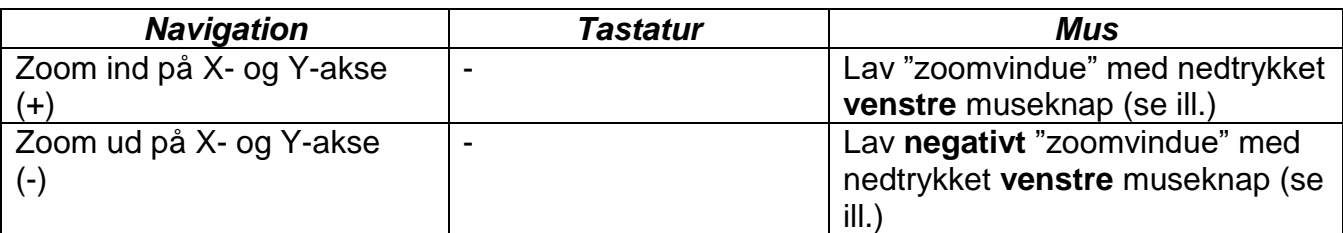

# **Eksempel: Zoom ind** (Åbn "zoomvindue" fra øverst til venstre mod nederst til højre)

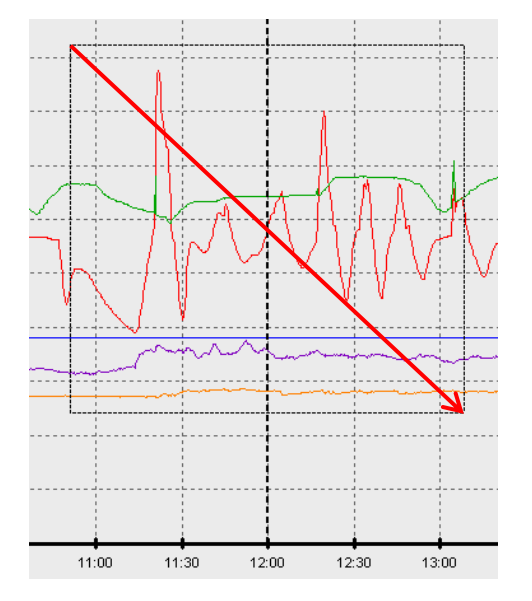

**Zoom ud** (Åbn "zoomvindue" nedefra til højre og opad mod venstre)

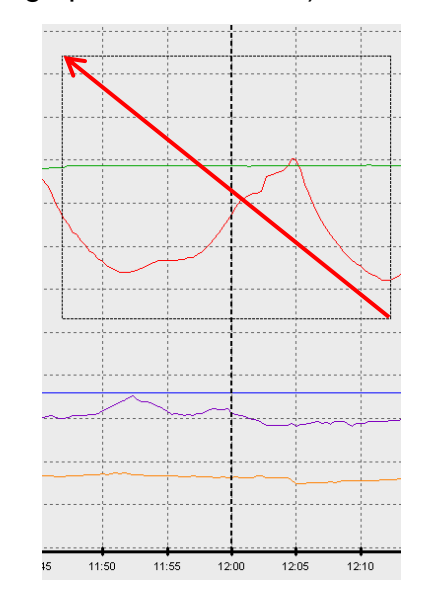

### <span id="page-33-1"></span>**Bevæg markøren på X-aksen**

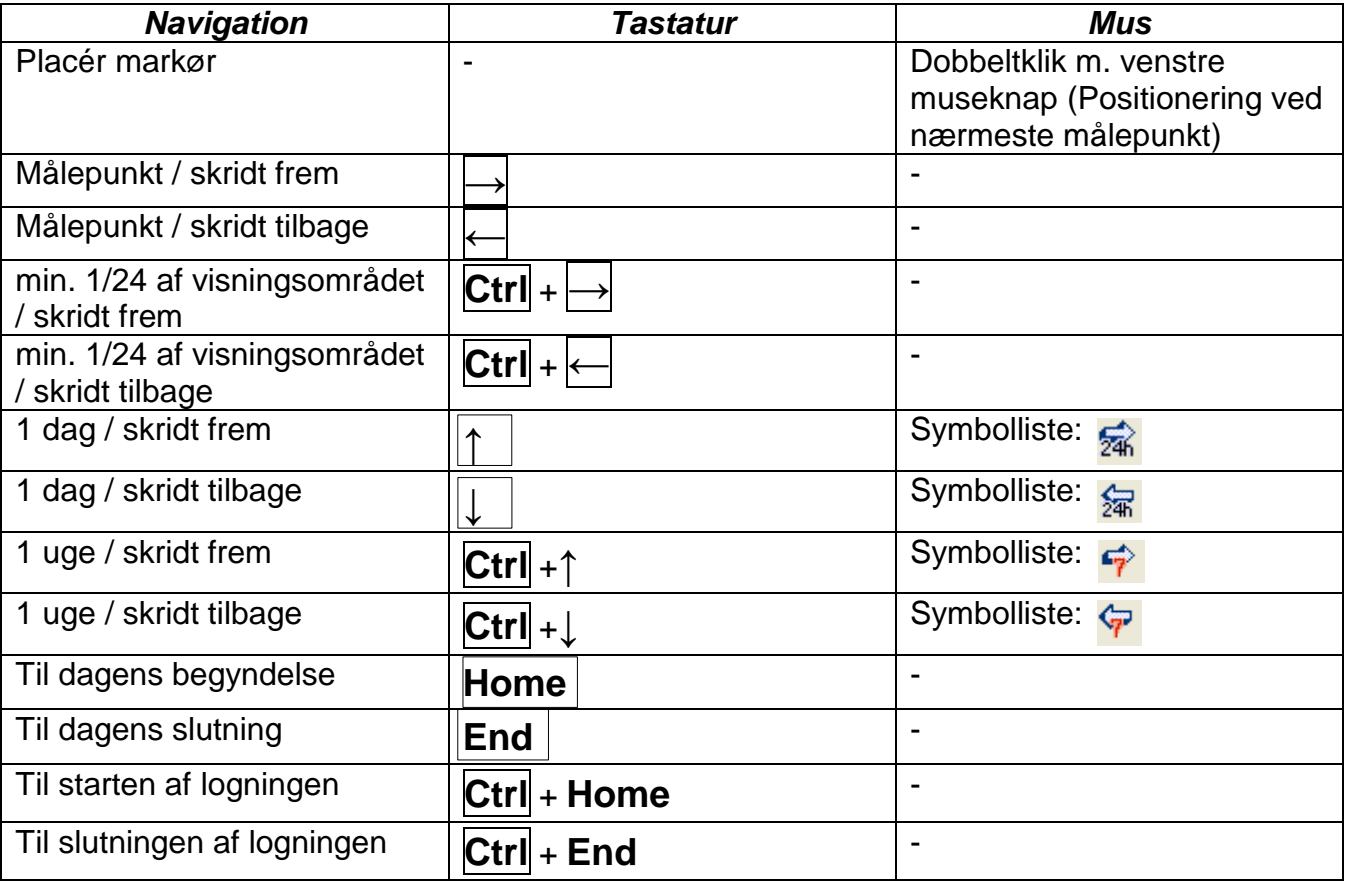

### <span id="page-34-0"></span>**Videregående funktioner**

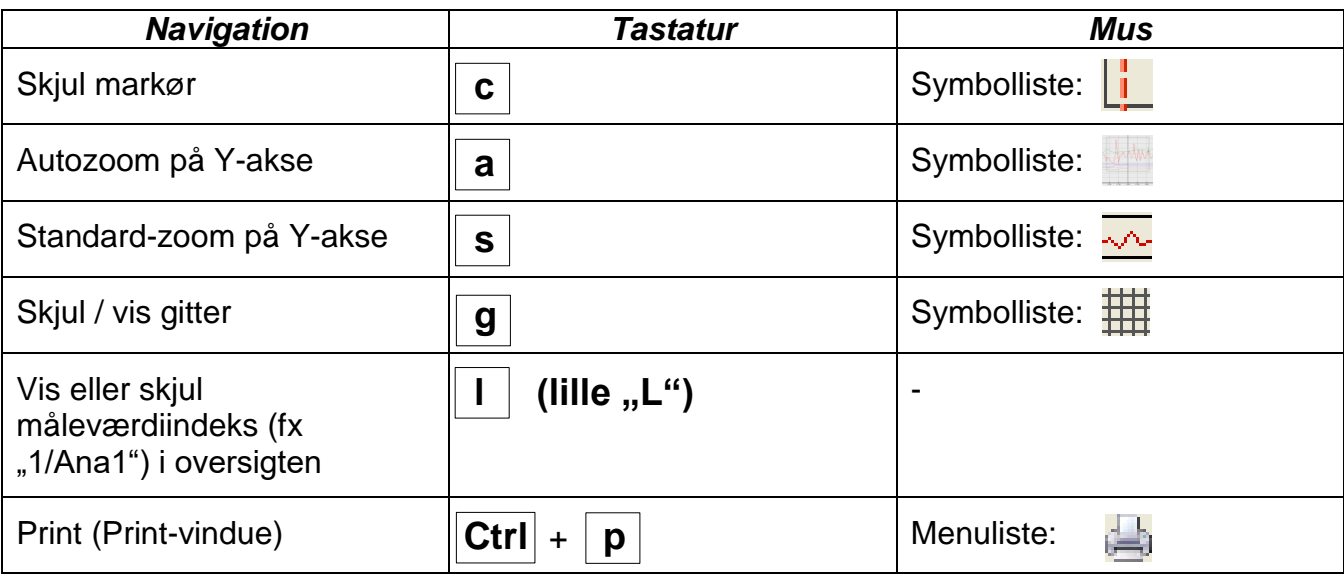

### <span id="page-34-1"></span>**Fremhæv eller skjul grafer**

Ved **venstreklik** med musen på en måleværdi i tabellen til højre fremhæves denne værdi og graf.

Ved **højrreklik** med musen på en måleværdi i tabellen til højre skjules denne værdi og graf.

Fornyet klik ophæver den tidligere kommando.

#### **Eksempel:**

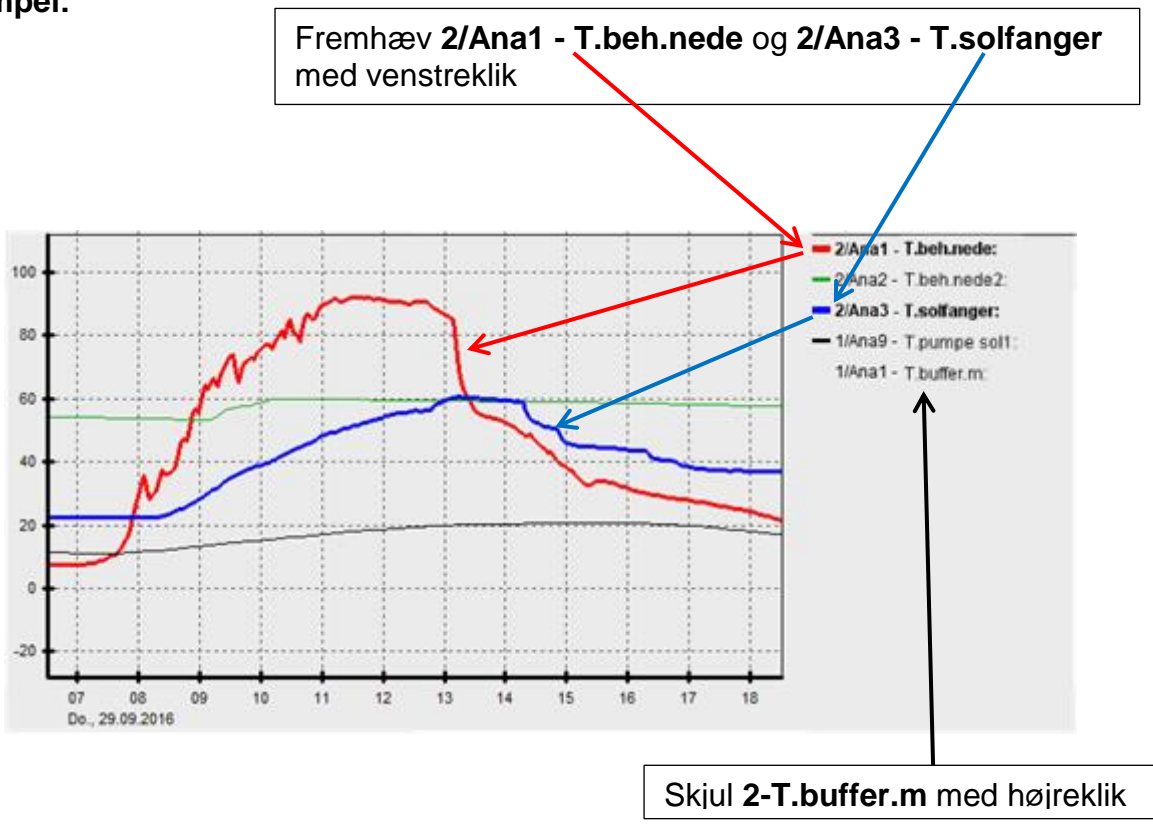

### <span id="page-35-0"></span>**Visning af ikke loggede tidsrum**

Hvis der med kalenderen **EE** vælges en dag, hvor der ikke foreligger nogen data, forbliver diagrammet tomt.

### <span id="page-35-1"></span>**Åbn C.M.I.'ets web-interface**

Ved klik på "Web-interface" (eller med funktionstast F4) åbnes C.M.I.'ets web-interface.

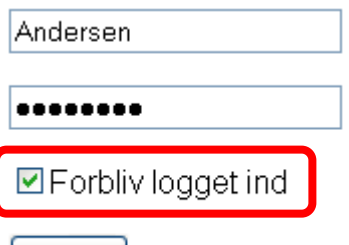

Såfremt der ved login blev sat flueben ved **"Forbliv logget ind**", vises

startsiden for den i setuppet angivne C.M.I. med det samme.

Hvis ikke, er det nu nødvendigt at logge ind.

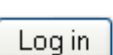

### <span id="page-35-2"></span>**Eksportér**

I denne menu kan logfilerne konverteres til \*.csv –filformatet for videre bearbejdning i f.eks. regneark. Således kan man lave sine egne grafer og statistikker med de loggede måleværdier.

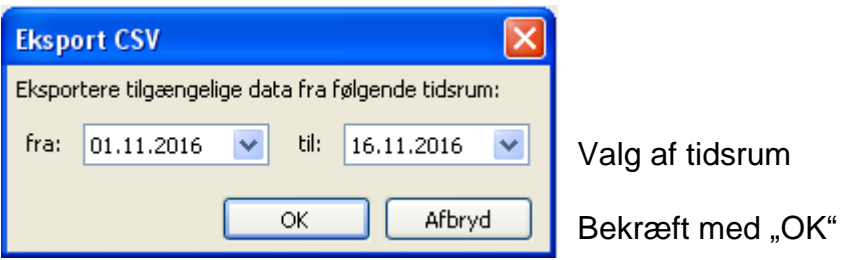

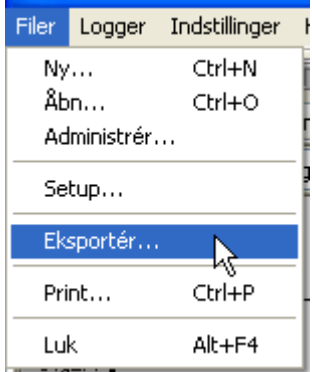

Herefter kan der vælges filtype (CSV (semikolon-separeret) eller CSV Unicode

(tabulatorsepareret)), og det vælges, hvor filerne skal gemmes.

I tilfælde af at den valgte \*.csv-fil allerede eksisterer, bliver man spurgt om den gamle fil skal overskrives.

Programmet foreslår et navn på den oprettede fil, der indeholder information om hvilket tidsrum de loggede data stammer fra. Eksempel: Filen **E2016-10-01\_2016-10-05.csv** indeholder data fra 1.oktober 2016 til 5. oktober 2016.

Filen kan imidlertid navngives som ønsket.

#### **Eksempel:**

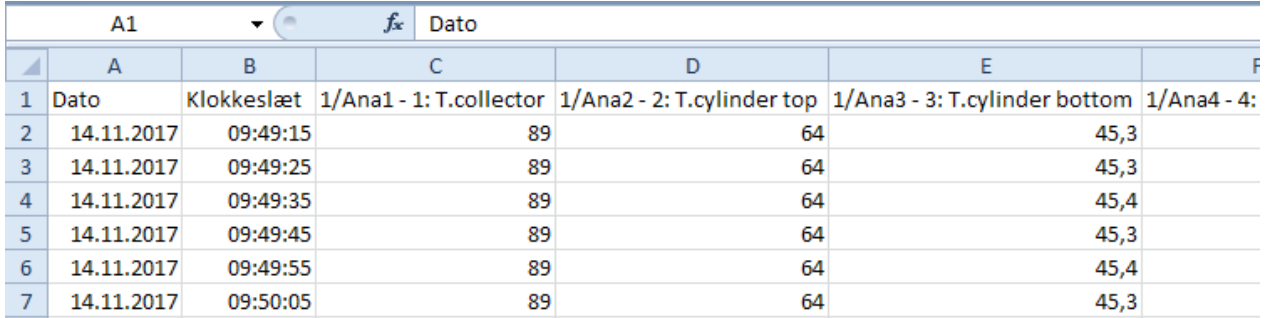

Foreligger der ikke nogen måleværdi (f.eks. fordi indgangen er ubenyttet), er den pågældende linje tom.

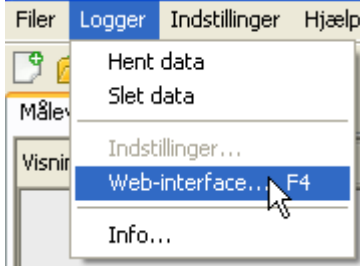

### <span id="page-36-0"></span>**Statistik**

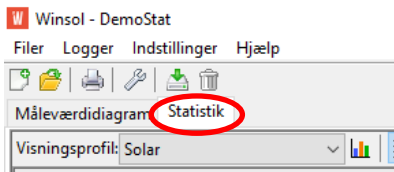

Ved at klikke på **Statistik** (ved siden af "Måleværdidiagram") er det muligt at få vist **Målerstande i alt** (kumulerede værdier, der aldrig nulstilles) som søjlediagram.

### <span id="page-36-1"></span>**Profilforvaltning**

**Profilforvaltningen** foregår som ved de almindelige måleværdi-diagrammer og skal gennemføres separat for **statistik**. Statistik omfatter kun analoge værdier. Under Profilforvaltning kan diagramtype vælges og til enhver tid ændres.

Filer Logger Indstillinger Hjælp 口台目列出面 Måleværdidiagram Statistik  $\sqrt{m}$ Visningsprofil: Solar Administrer profiler Visningsprofil: Solar Jelଳ o Diagramtitel: Solar Diagramtype: Grupperede søjler Stablede søjler Til rådighed stablede søjler (100%)

Der kan vælges mellem tre diagramtyper:

- **Grupperede søjler**
- **Stablede søjler**
- **Stablede søjler (100%)**

"**Grupperede søjler "** for visning af en målers værdier (fx solenergiproduktion) eller visning af flere målere side om side (fx sammenligning mellem forskellige varmekilder).

**"Stablede søjler"** for visning af flere målere, hvis værdier vises stablet oven på hinanden, for også at vise summen af disse.

**"Stablede søjler (100%)"** for visning af flere målere og deres procentuelle andel af den summerede værdi (fx solvarmens procentvise dækning af det totale energibehov).

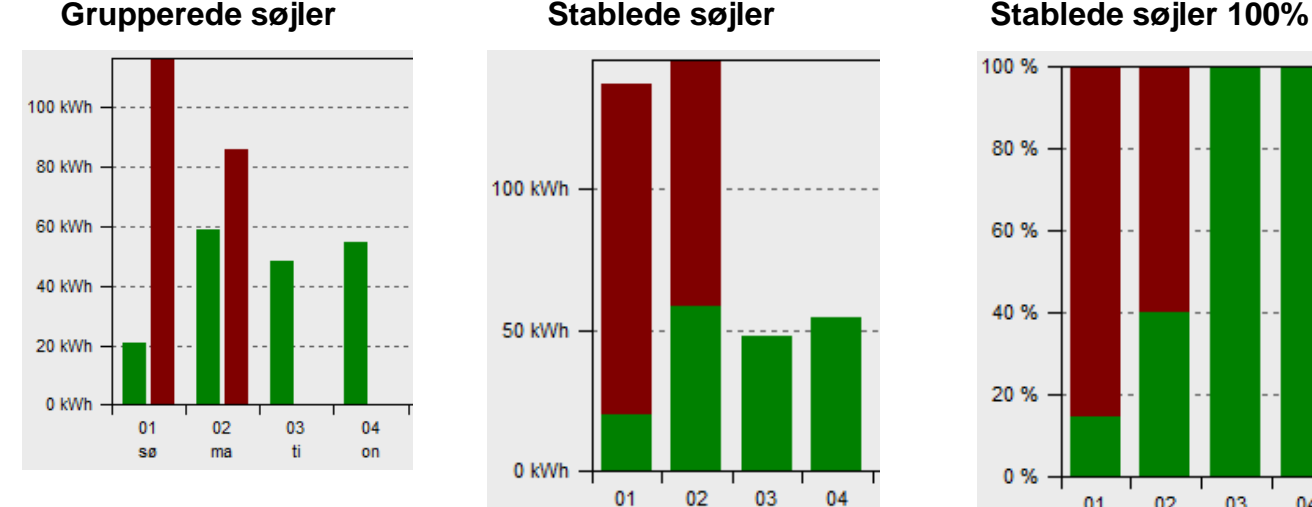

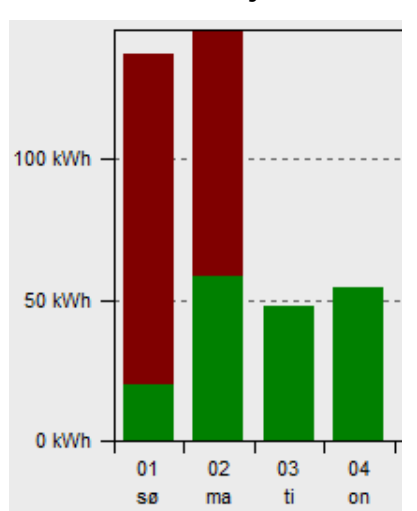

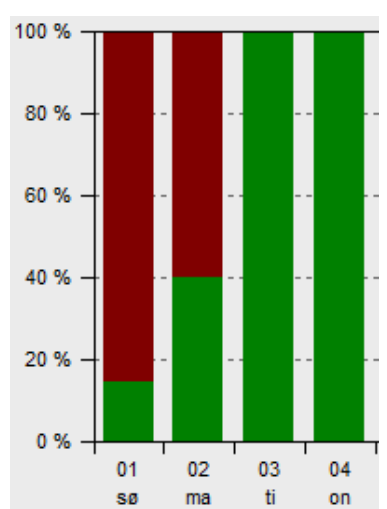

### <span id="page-37-0"></span>**Tidsakse**

Der kan vælges mellem fire visninger:

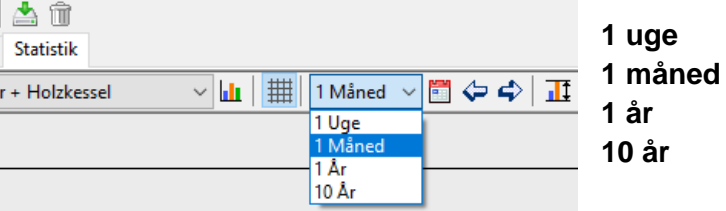

**1 uge Dagsværdier for en uge 1 måned Dagsværdier for en måned 1 år Månedsværdier for et år 10 år Årsværdier for et årti**

Der kan skiftes mellem disse tidsrum ved hjælp af **piletasterne op og ned** og med topmenuens **pil-knapper**. Der skiftes altid til næste tidsrum (fx næste uge), undtagen hvis der ikke findes nogen statistik at vise for dette tidsrum. Ved valg af "10 år" skiftes der til næste år.

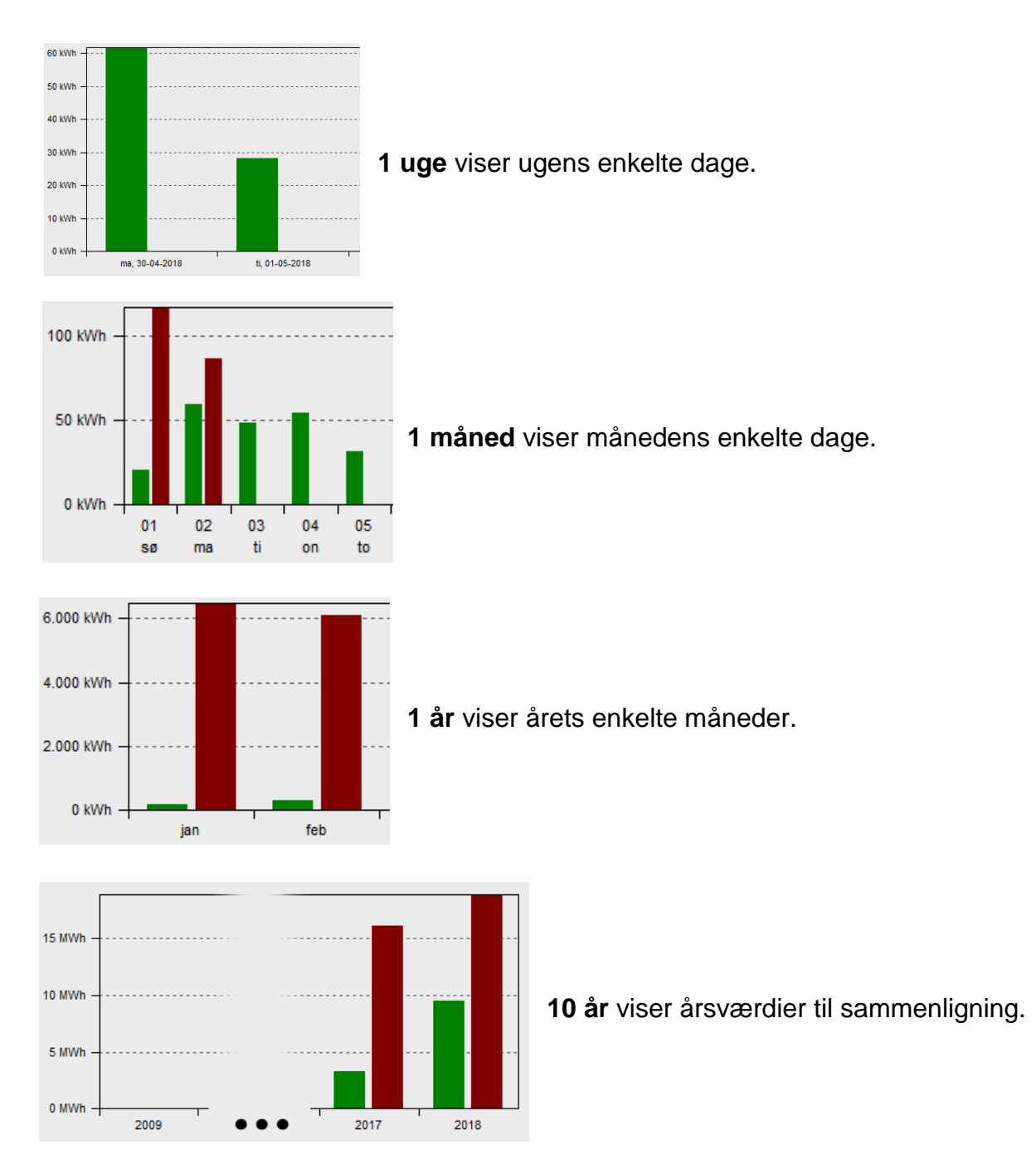

### <span id="page-38-0"></span>**Skalering af Y-aksen**

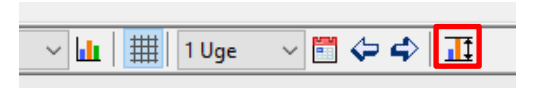

Ved hjælp af "Autoskalering af Y-aksen" kan Y-aksens skala tilpasses, således at alle søjler i diagrammet ses i deres helhed.

Når der ved hjælp af piletasterne eller –knapperne navigeres mellem forskellige tidsintervaller, ændres skaleringen ikke, således at fx. måleværdier for to forskellige måneder fremtræder sammenligneligt.

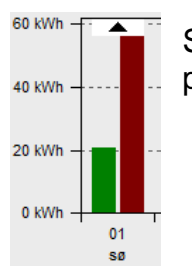

Såfremt en søjle er for høj til at passe ind i diagrammet, vises dette med et pilesymbol.

### <span id="page-38-1"></span>**Visning af værdier**

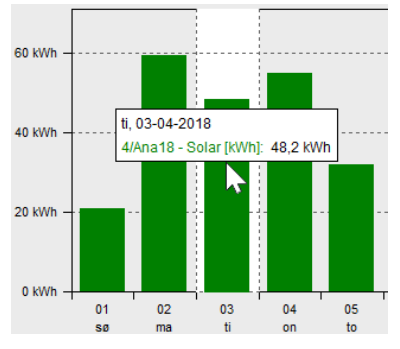

Når markøren peger på en enhed, vises dennes præcise måleværdier.

### <span id="page-39-0"></span>**Navigation statistikdiagram**

### <span id="page-39-1"></span>**Navigation**

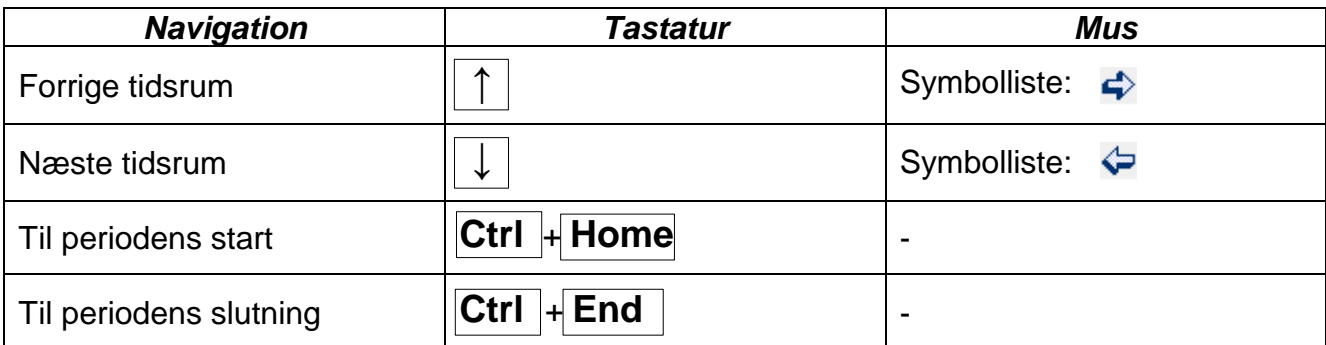

### <span id="page-39-2"></span>**Flere funktioner**

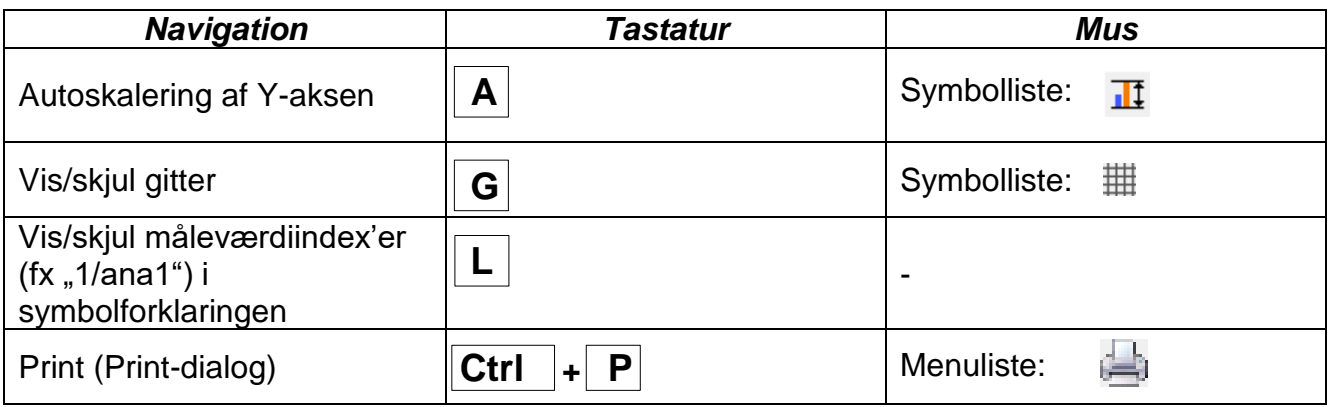

### <span id="page-40-0"></span>**Problembehandling**

- 
- ◆ Ethernet-forbindelse: **BL-NET** kan ikke findes med *Winsol*s "**Test**"-kommando.
- **1.** Ved kommunikation via ethernet skal bootloaderen være forbundet med CAN-bussen eller strømforsynes med en 12V-adapter (CAN-NT) på CAN-porten.
- **2.** Sørg for, at bootloaderen er forbundet med PC'en via ethernet / LAN-netværket. En fungerende ethernetforbindelse indikeres med en grøn LED i det ovale vindue på undersiden af bootloaderen. Hvis bootloaderen forbindes direkte med PC'en skal der bruges et **krydset** netværkskabel.
- **3.** Ved direkte forbindelse mellem BL-NET og PC via ethernet skal PC'en tildeles en fast IP-adresse. Er PC'en udstyret med WLAN (trådløst netværk), skal det sikres at netværks-delen af IP-Adressen er forskellig fra WLAN'et.
- **4.** Test BL-NETs ethernetkonfiguration (se BL-NET-manualen) og notér bootloaderens IP-Adresse og TA-port.
- **5.** Dobbeltcheck at bootloaderens IP-Adresse og TA-port er rigtigt indstillet i *Winsol*s opsætning.
- ◆ Seriel port (USB, RS232): Loggeren (**BL-NET**, **D-LOGG**) kan ikke findes med *Winsol*s "**Test**"-kommando.
	- **1.** Sørg for, at dataloggeren er forbundet med PC'en via USB.
	- **2.** Kontrollér BL-NETs strømforsyning / skydeknappens stilling på D-LOGG. Når dataloggeren ikke er forbundet med en styring, skal D-LOGGs skydeknap stå på "USB" / bootloaderen have en egen strømforsyning (batteri eller adapter).
	- **3.** Check i Windows *Enhedshåndtering* om USB-driveren er korrekt installeret (Enhedshåndtering  $\Rightarrow$  Porte (COM og LPT)). Hvis ja, vises dennes virtuelle COM- port som "**USB Serial Port**" i listen.
		- **3.1.** Er driveren endnu ikke korrekt installeret, gennemføres installationen påny (se kapitlet "**USB- driver \ Installation**" i dataloggerens manual).
	- **4.** Såfremt dataloggeren er forbundet med mindst én styring, testes dataoverførslen fra styring til datalogger (*se næste punkt*).
- Dataoverførsel fra styring til datalogger fungerer ikke. (**BL-NET**, **D-LOGG**: Der vises ingen måleværdier i "**aktuelle måleværdier**" i *Winsol*.)
	- **1.** Forsikr dig om at dataloggeren er forbundet med styringen via DL-bus eller CAN-bus.
	- **2.** Check tilslutningerne og deres polaritet.
	- **3.** For UVR1611: Ved logning via dataledning (DL-bus) skal dataforbindelsen aktiveres (Udgang 14 være defineret som "**dataledning"**). For styringen UVR16x2 skal dataudgivelse være aktiveret i menuen "DL-Bus" under "DL-indstillinger".
	- **4.** Forsikr dig om, at datalogger er sat korrekt op til den valgte logging-metode (DL-bus eller CAN-bus) (se afsnittet *Setup-dialog*)
	- **5.** Såfremt der er forbundet flere styringer til dataloggeren, så afprøv dataforbindelserne enkeltvis for at afgrænse problemet. Dette gøres ved at afbryde ledningerne (DL-bus) / CAN-bus) ved de øvrige styringer. Her er det vigtigt at afbryde ledningen lige ved styringen, og ikke ved dataloggerens dataindgang, da man kun således kan opnå et pålideligt resultat!
		- **5.1.** Såfremt dataoverførsel via DL-bus fungerer med hver styring for sig, er fejlkilden gensidige fejlinduktioner mellem DL-Bussens to dataledninger. I dette tilfælde må ledningerne lægges hver for sig, eller mindst én af dataledningerne føres i et skærmet kabel.
		- **5.2.** Såfremt dataoverførsel via CAN-bus fungerer med hver styring for sig, kan fejlen skyldes tildeling af 2 ens netværks-nodenumre eller en forkert netværksterminering.
	- **6.** For at indgrænse fejlkilden ved dataoverførsel i en enkelt dataledning, føres denne forsøgsvis i et ganske kort kabel (< 1 meter).
		- **6.1.** Fungerer dataoverførsel via det korte kabel, er fejlårsagen fejlindstråling i dataledningen (DL-bussen) fra en ekstern kilde. I dette tilfælde må dataledningen føres anderledes, eller udføres som et skærmet kabel.
	- **7.** Såfremt fejlen ikke kan findes trods gennemgang af alle ovennævnte punkter, bedes du tage kontakt til din forhandler eller direkte til fabrikanten. Årsagen til fejlen kan imidlertid kun findes ud fra en **nøjagtig fejlbeskrivelse**!

**BL-NET, D-LOGG**: Data registreres med et forkert tidsstempel (dato, klokkeslæt).

- **1.** Eftersom tidsstemplet ved logning fra UVR16x2, UVR1611 og UVR63 genereres af styringen, er det styringens eget ur der skal stilles. **Bemærk**: For at kunne opnå en højere tidsmæssig opløsning synkroniserer loggeren sig ved ibrugtagningen med styringen og opdaterer herefter internt tidsstemplet. Derfor skal dataloggeren, hvis styringens tidsindstillingerne ændres. tages fra strømforsyningen i nogle sekunder (DL og/eller CAN-bus afbrydes), så en nystart og en fornyet synkronisering opnås
- **2.** Ved datalogning fra styringer uden internt klokkeslæt er det PC'ens klokkeslæt, eller tidspunktet hvor loggeren blev adskilt fra styringen der bruges til tidsfæstelse af de loggede data.

Log- og csv-filer vises ikke i datastien "C:\Programmer\...", eller den eftersøgte undermappe kan ikke findes.

Windows 8, Windows 7 og Windows Vista finder af og til på at placere disse data i en brugerspecifik "virtuel programsti":

C:\Users\<BRUGER>\AppData\Local\VirtualStore\Programmer\Technische Alternative\Winsol\...

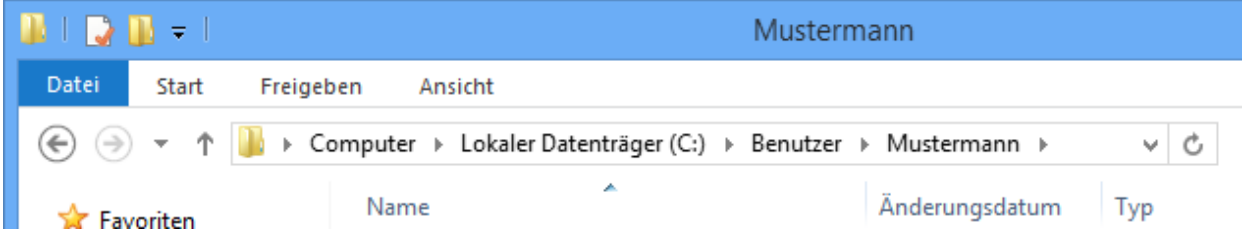

Mappen "AppData" vises som udgangspunkt ikke, og må derfor manuelt angives i inputfeltet

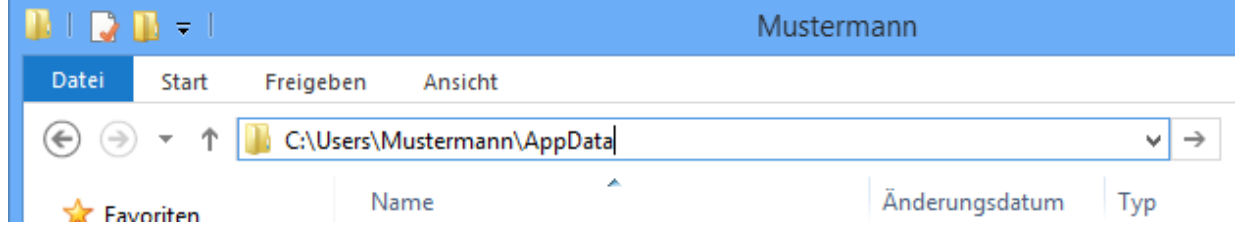

Herefter er der adgang til de søgte filer.

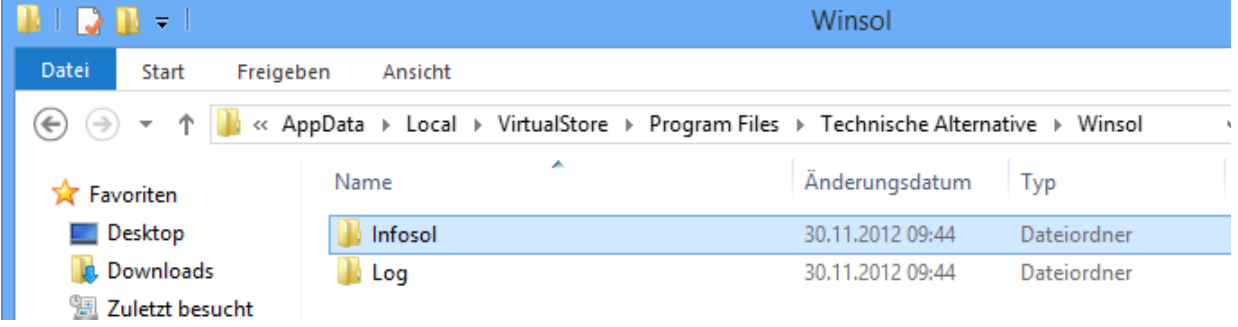

Generelt anbefales det at vælge en placering for Winsols datasti der ligger udenfor programmappen (standardinstallationsstien) (se kapitlet "**Grundindstillinger**").

Forbehold for ændringer **DESET EXECUTE:** 0 2018

#### **Kolofon**

Denne montage- og betjeningsvejledning er ophavsretligt beskyttet.

Enhver anvendelse udenfor ophavsrettens bestemmelser må kun ske med tilladelse fra Technische Alternative RT GmbH. Dette gælder specielt for mangfoldiggørelse/kopiering, oversættelse og elektroniske medier. Oversat af Niels Lyck, Varmt vand fra solen 2014.

### **Technische Alternative RT GmbH**

A-3872 Amaliendorf Langestraße 124

Tel ++43 (0)2862 53635 Fax ++43 (0)2862 53635 7

E-Mail: [mail@ta.co.at](mailto:mail@ta.co.at) --- [www.ta.co.at](http://www.ta.co.at/) ---